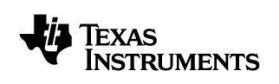

# **TI-Nspire™ Python Programming Guidebook**

Learn more about TI Technology through the online help at education.ti.com/eguide.

### *Important Information*

Except as otherwise expressly stated in the License that accompanies a program, Texas Instruments makes no warranty, either express or implied, including but not limited to any implied warranties of merchantability and fitness for a particular purpose, regarding any programs or book materials and makes such materials available solely on an "as-is" basis. In no event shall Texas Instruments be liable to anyone for special, collateral, incidental, or consequential damages in connection with or arising out of the purchase or use of these materials, and the sole and exclusive liability of Texas Instruments, regardless of the form of action, shall not exceed the amount set forth in the license for the program. Moreover, Texas Instruments shall not be liable for any claim of any kind whatsoever against the use of these materials by any other party.

#### © 2021 Texas Instruments Incorporated

"Python" and the Python logos are trademarks or registered trademarks of the Python Software Foundation, used by Texas Instruments Incorporated with permission from the Foundation. Actual products may vary slightly from provided images.

## もくじ

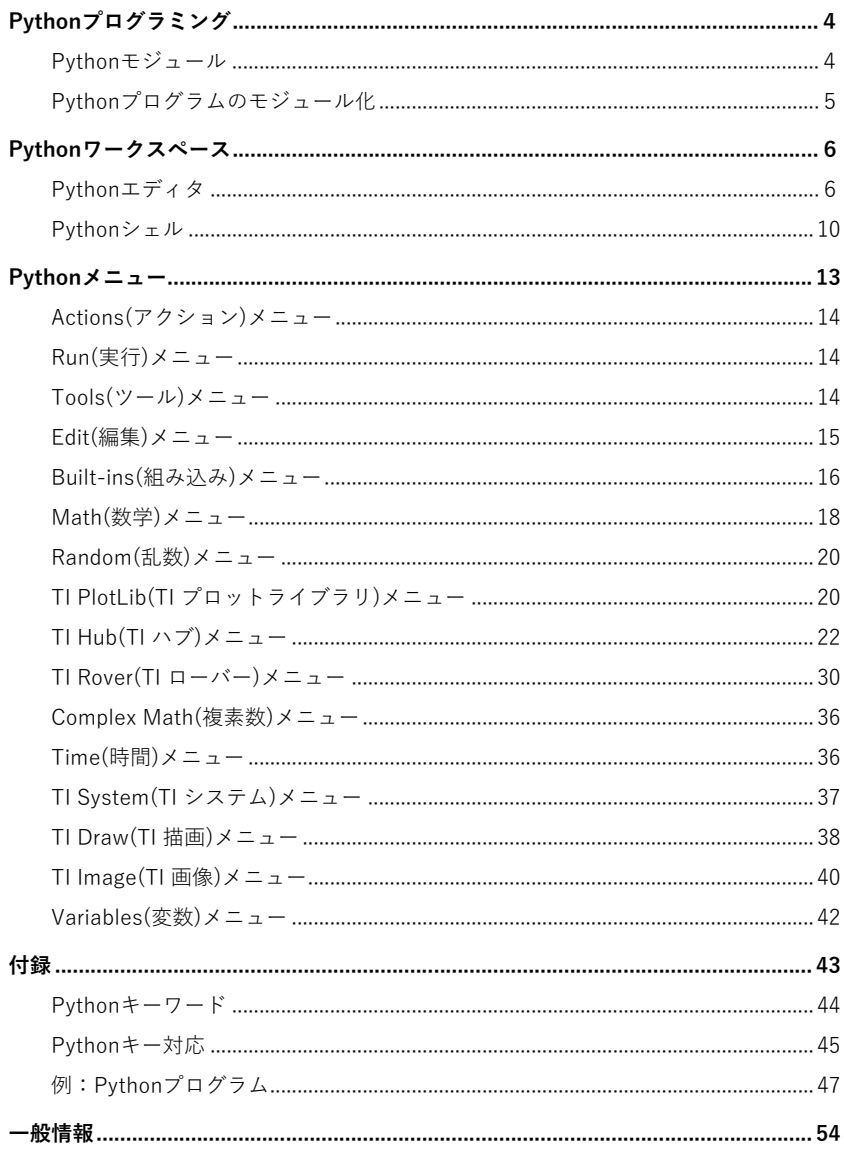

## **Python**プログラミング

TI-Nspire™製品では、Python(パイソン)を使って次のことができます。

- PythonプログラムをTNSファイルに追加します。
- テンプレートを使ってPythonプログラムを作成します。
- ●他のTI-Nspire™アプリとデータを共有します。
- TI-Innovator™ HubやTI-Innovator™ Roverを動かせます。

TI-Nspire™ Pythonは,マイクロコントローラーで実行するよう設計されたPython 3 標準ライ ブラリのサブセットであるMicroPythonに基づいています。元のMicroPythonは,TIで使用で きるように調整されています。

**Note:** 基礎となる数学機能の違いにより,数値の結果は電卓の結果と異なる場合があります。

Pythonは、次のTI-Nspire™製品で使用できます。

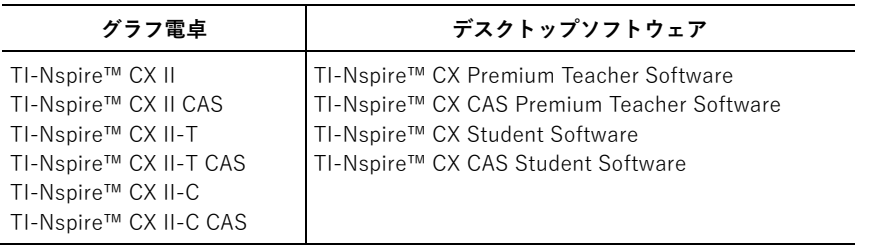

**Note:** ほとんど機能はグラフ電卓ビューとソフトウェアビューで同じですが,いくつかの違い が見られます。このガイドブックは,ソフトウェア上のグラフ電卓画面またはグラフ電卓そ のものの画面を使っています。

### **Python**モジュール

TI-Nspire™ Pythonは、次のモジュール(特定の機能を持った部品)を持っています。

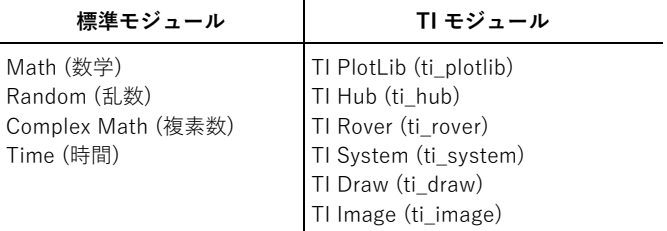

**Note:** 他のPython開発環境で作成されたPythonプログラムがある場合,TI-Nspire™ Python で実行するには,編集が必要な場合があります。モジュールは,TIモジュールと比較して, プログラム内で異なるメソッド,引数,メソッド順序を使う場合があります。一般に,任意 のバージョンのPythonとPythonモジュールを使う場合は,互換性に注意してください。

Pythonプログラムを非TIプラットフォームからTIプラットフォームに,またはあるTI製品から 別のTI製品に転送する場合,次の点に注意してください。

- コア言語機能と標準ライブラリ(Math, Randomなど)を使うプログラムは、変更せずに移 植できます。
- PCまたはTIモジュール用のmatplotlibなどの,プラットフォーム固有のライブラリを使う プログラムは,別のプラットフォームでの実行前に編集する必要があります。これは,TI プラットフォーム間でも当てはまることがあります。

Pythonの他のバージョンと同様,特定のモジュールに含まれる関数,メソッド,定数を使うに は,インポートを含める必要があります。たとえば,Mathモジュールからcos()関数を実行す るには,次のコマンドを使います。

```
>>>from math import *
>>>cos(0)
1.0
```
メニューとその項目,説明については,Pythonメニュー(p.13)をご参照ください。

### **Python**プログラムのモジュール化

Pythonプログラムをモジュールとして保存するには,次のようにします。

- エディタでは,Actions > Install as Python Module (アクション>Pythonモジュールとして インストール)を選択します。
- シェルでは,Tools > Install as Python Module (ツール>Pythonモジュールとしてインスト ール)を選択します。

選択すると,次のようになります。

- Python構文がチェックされます。
- ファイルが保存され,PyLibフォルダーに移動します。
- ファイルがモジュールとしてインストールされたことを確認するダイアログボックスが表 示されます。
- ファイルが閉じられ,モジュールが使えるようになります。
- モジュール名はMore Modules(その他のモジュール)メニューに追加されます。メニュー項 目にfrom <module> import \*(<モジュール>からインポート\*)が表示されます。

モジュールを他の人と共有するときは,次のガイドラインに従うことをお勧めします。

- TNSファイルに1つのモジュールのみを保存します。
- モジュール名はTNSファイルの名前と一致します(たとえば, "my\_program"モジュールは "my\_program.tns"ファイルにあります)。
- Pythonエディタの前に,モジュールの目的,バージョン,関数を説明するメモページを 追加します。
- ver()関数を使ってモジュールのバージョン番号を表示します。
- (オプション)ヘルプ関数を追加して,関数内のメソッドのリストを表示します。

## **Python**ワークスペース

Pythonプログラミングには,PythonエディタとPythonシェル(Shell)の2つのワークスペース (作業場所)があります。

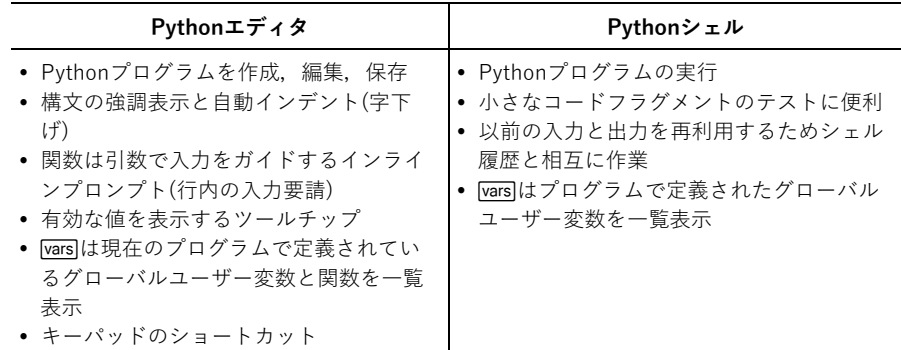

**Note:** 1つのプロブレムには,複数のPythonプログラムとシェルを作成することができます。

### **Python**エディタ

PythonエディタはPythonプログラムを作成,編集,保存できる場所です。

#### Pythonエディタページの追加

現在のプロブレムに新規Pythonエディタページを追加する には, memuを押して, Add Python > New (Pythonを追加> 新規)を選択します。

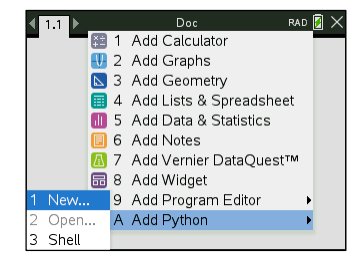

開いたダイアログボックスで, Name:はファイル名を入力します。Type:は空白のプログラム やテンプレートを選択します。

空白のプログラム(Blank Program) テンプレート

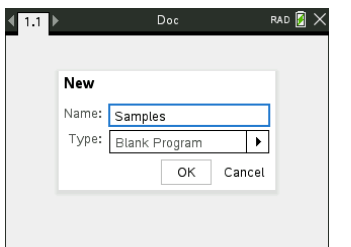

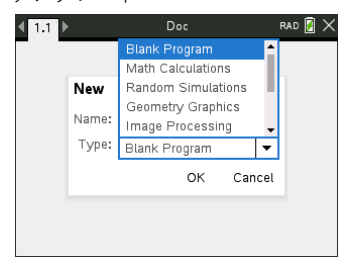

プログラムを作成するとPythonエディタが表示されます。テンプレートを選択した場合,必要 なインポートステートメントが自動的に追加されます(以下を参照)。

**Note:** 他のアプリと同じように,1つのTNSファイルに複数のプログラムを含めることができ ます。Pythonプログラムをモジュールとして使う場合,TNSファイルをPyLibフォルダーに保 存できます。そのモジュールは,他のプログラムやドキュメントで使用できます。

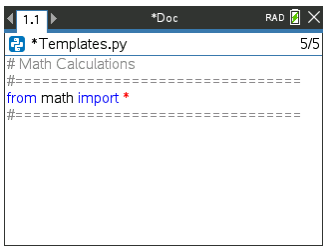

Math Calculations(数学計算) Random Simulations(乱数シミュレーション)

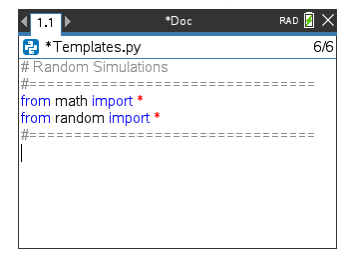

Geometry Graphics(幾何グラフ) Image Processing(画像処理)

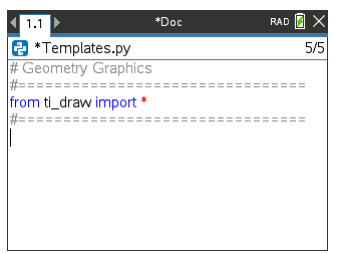

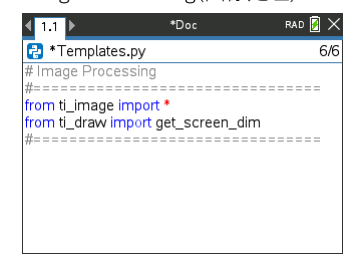

Plotting(x, y)&Text(プロットとテキスト) Data Sharing(データ共有)

 $\left\langle \frac{1}{2} \right\rangle$ 

Templates.pv

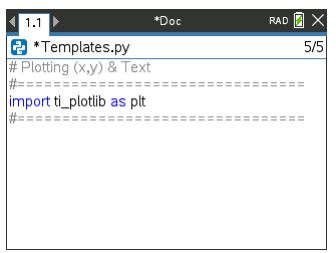

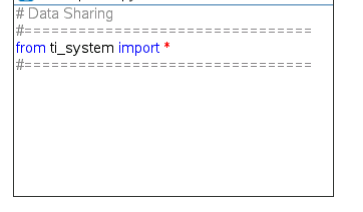

RAD **D**  $\times$ 

 $5/5$ 

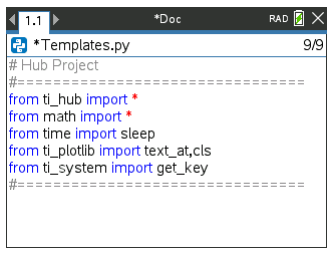

Hub Project(TI-Innovator Hub) Rover Coding(TI-Roverコーディング)

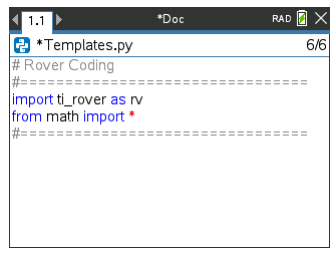

#### Pythonプログラムを開く

既存のPythonプログラムを開くには,~を押してInsert > Add Python > Open (挿入>Python の追加>開く)を選択します。これにより、TNSファイルに保存されているプログラムのリスト が表示されます。

プログラムの作成に使用されたエディタページが削除された場合でも,プログラムはTNSファ イルで引き続き使用できます。

#### Pythonエディタでの作業

bを押すと,ドキュメントツールメニューが表示されます。これらのメニューオプションを 使うと,プログラムのコードブロックを追加,移動,コピーできます。

ドキュメントツールメニュー

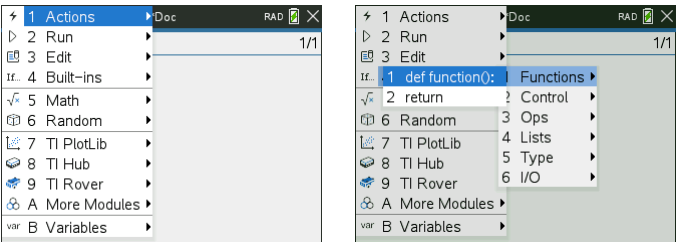

モジュールメニューから選択した項目は,関数の各引数のインラインプロンプト(行内入力要 請)を持つコードテンプレートをエディタに自動的に追加します。[ma](進む)または[64min]+[ma](戻 る)を押すと,ある引数から次の引数に移動できます。ツールチップやポップアップリストが 利用可能なとき表示されます。これは,必要な値を選択するのに役立ちます。

インラインプロンプト ツールチップ

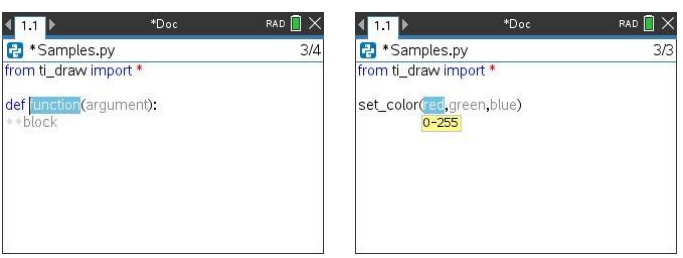

ポップアップリスト

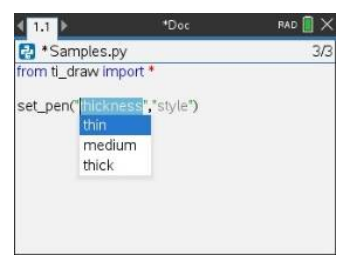

プログラム名の右側の数字は,現在カーソルがある行の番 号とプログラムの全行数を示しています。

現在のカーソル位置の上の行で定義されたグローバル関数 と変数は、「wanを押してリストから選択することができま す。

プログラムにコードを追加すると,エディタはキーワード, 演算子,コメント,文字列,インデント(字下げ,薄い灰 色のひし形)を種々の色で表示して要素を識別しやすく します。

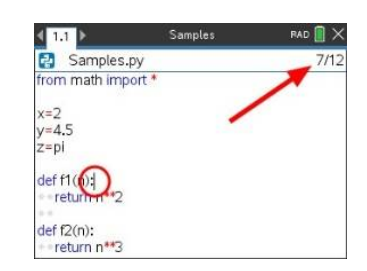

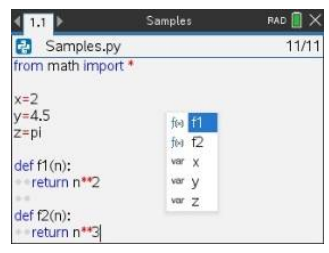

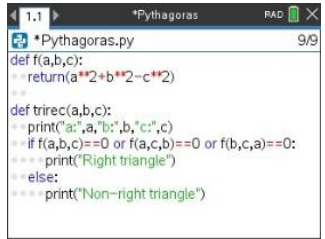

#### プログラムの保存と実行

プログラムが終了したら、mmmを押してRun > Check Syntax & Save (実行>構文の確認と保存) を選択します。これにより,Pythonプログラムの構文がチェックされ,TNSファイルに保存さ れます。

**Note:** プログラムに変更があり未保存のときは,プログラム名の横にアスタリスク(\*)が表示 されます。

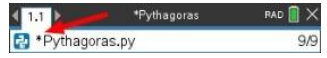

プログラムを実行するには、mmmを押してRun > Run (実行>実行)を選択します(あるいはショ ーカットキーで、[mm+Rnと押します)。これにより、現在のプログラムが次ページのPythonシ ェルページで実行されます。次ページがシェルでない場合は新規プログラムが新たに開いた Pythonシェルページで実行されます。

**Note:** プログラムを実行すると,構文が自動的にチェックされ,プログラムは保存されます。

### **Python**シェル

PythonシェルはPythonプログラム,他のPythonコード,または単純なコマンドを実行するイ ンタプリタ(interpreter)です。

**Note:** interpreterは「通訳者」の意味で,コンピュータでプログラムを実行する方法の1つで す。プログラムを1命令ずつ変換して実行するため,動きを確認しながらコードを記述したり, エラーが発生した個所をすぐに特定したりできます。

Pvthonコード 簡単なコマンド

Pyth

 $>>$ for i  $... * * p$  $\ldots$  .  $\frac{1}{1000}$  +

27<br>256  $\rightarrow$ 

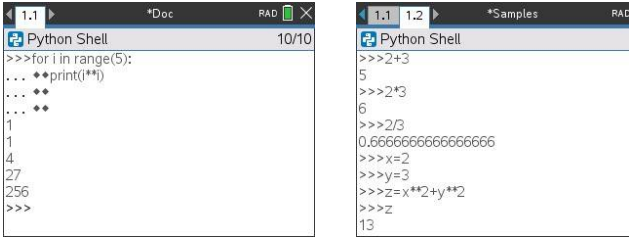

#### Pythonシェルページの追加

現在のプロブレムに新規のPythonシェルページを追加する には, menu を押してAdd Python > Shell (Pythonを追加>シ ェル)を選択します。

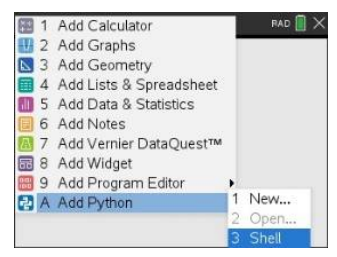

n x

 $11/12$ 

Pythonシェルはmemuを押してRun > Run (実行>実行)を選 択しプログラムを実行することにより,Pythonエディタか ら起動することもできます。

#### Pythonシェルでの作業

bを押すと,ドキュメントツールメニューが表示されま す。これらのメニューオプションを使うと,コードのブロ ックを追加,移動,コピーができます。

ドキュメントツールメニュー

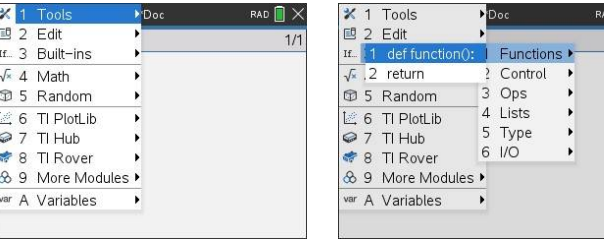

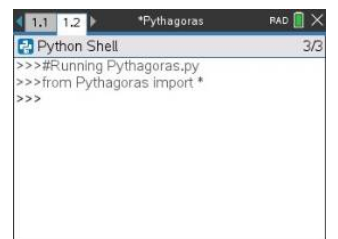

n >  $11<sup>2</sup>$  **Note:** 使用可能なモジュールからメソッドを使う場合,Pythonコーディング環境同様,必ず 最初に**import module**ステートメントを実行してください。

シェル出力の利用は,以前の入力や出力を選択してコピーできる電卓アプリに似ています。シ ェル,エディタ,他のアプリの場所で使うことができます。

上矢印で選択し,コピーして目的の場所に貼り付けます。

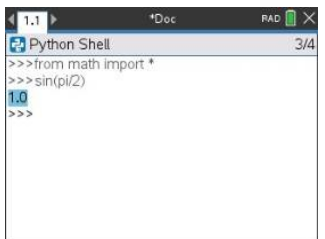

最後に実行したプログラムのグローバル関数と変数は、「wrはたは[=m]+口を押してリストから 選択するか, memgを押してVariables > Vars: Last Run Program (変数>変数:最後の実行プログ ラム)を選択することで挿入できます。

最後に実行したプログラムとインポートしたモジュールのグローバル関数と変数のリストから 選択するには、pmmgを押して、Variables > Vars: All (変数>変数:すべて)を選択します。

変数メニュー

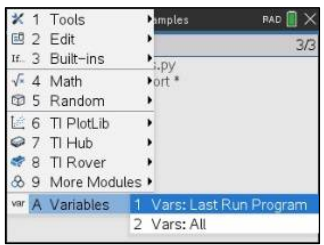

最終実行プログラム変数 すべての変数

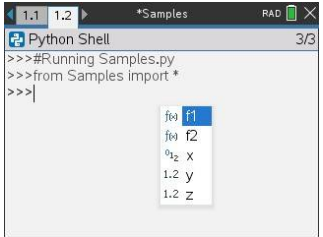

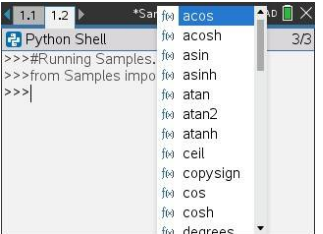

同じプロブレムのPythonシェルページは,すべて同じ状態(ユーザー定義とインポートされた 変数定義)を共有します。そのプロブレムでPvthonプログラムを保存または実行するか, menu を押してTools > Reinitialize Shell (ツール>シェルの再初期化)を選択すると,シェル履歴の背 景が灰色になり,前の状態が無効になったことを示します。

保存または再初期化する前 保存または再初期化後

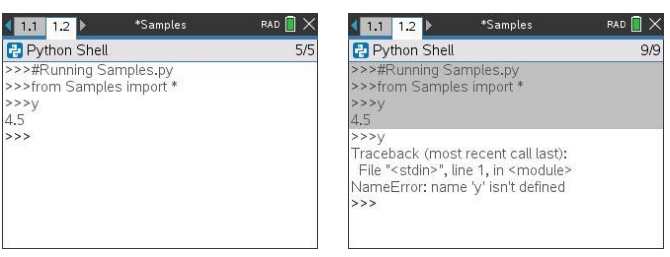

**Note:** Freeral Tools > Clear History(ツール>履歴のクリア)オプションは、シェル内の以前の入力 や出力をクリアしますが,変数は引き続き使えます。

メッセージ

Pythonセッション中に,エラーやその他の情報メッセージが表示される場合があります。プロ グラムの実行時にシェルにエラーが表示されると,プログラムの行番号が表示されます。 [der]|menu]を押してGo to Pvthon Editor (Pvthonエディタに移動)を選択します。エディタでlmenu]を 押し、Edit > Go to Line (編集>行に移動)を選択します。行番号を入力して[mitr]を押します。エ ラーが発生した行の最初の文字にカーソルが表示されます。

#### 実行中のプログラムの中断

プログラムまたは関数の実行中は、ビジーポインタへが表示されます。

- ▶プログラムまたは機能を停止するには,
	- Windows®:F12キーを押します。
	- Mac®:F5キーを押します。
	- グラフ電卓: 面mを押します。

#### TI-Nspireのドキュメント

TI-Nspireはコンピュータと同じファイル構造,すなわちフォルダーがあっ て,その中にドキュメントを作成・保存するという構造です。ドキュメント は複数のプロブレム(Problem)からなり,各プロブレムには複数のページを作 成することができます。1ページが1画面にあたります。1つのドキュメントに は最大30プロブレム,1つのプロブレムには最大50ページ作成できます。定義 された変数や関数は,作成されたプロブレム内のみ有効です。

## Pythonメニュー

このセクションでは、PythonエディタとPythonシェルのすべてのメニューとその項目、そし てそれぞれの簡単な説明を一覧表示します。

Note: キーボードショートカットのあるメニュー項目の場合、Mac®ユーザーはCtrlを使用す る場所で2%(Cmd)に置き換える必要があります。TI-Nspire™ハンドヘルドおよびソフトウェ アショートカットの完全なリストについては、TI-Nspire™テクノロジーeGuideを参照してく ださい。

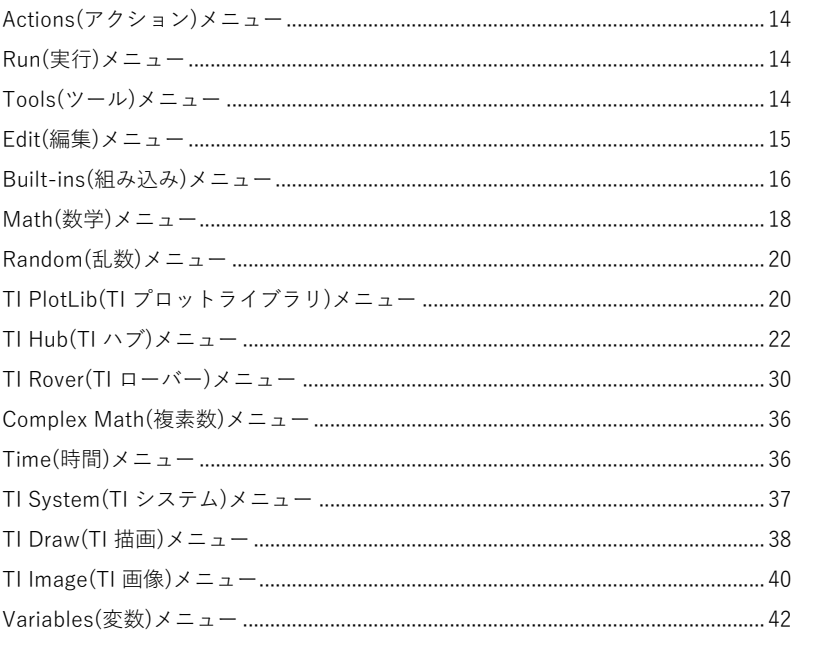

### Actions(アクション)メニュー

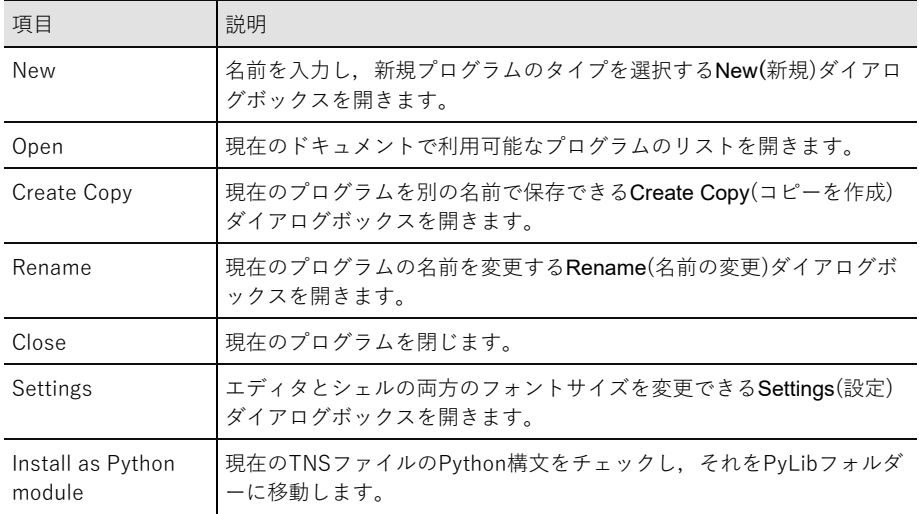

**Note:** これはエディタにのみ適用されます。

### Run(実行)メニュー

**Note:** これはエディタにのみ適用されます。

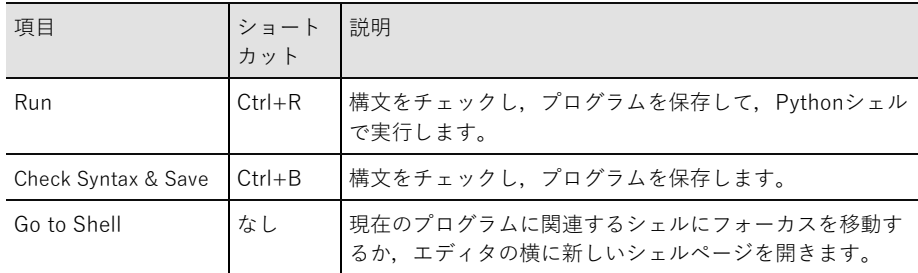

### Tools(ツール)メニュー

**Note:** これはシェルにのみ適用されます。

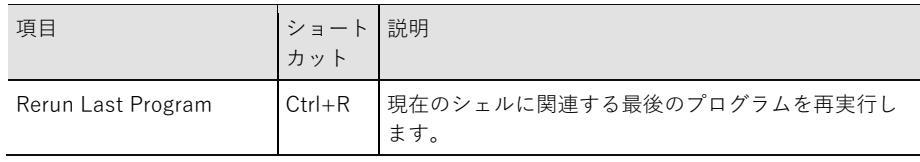

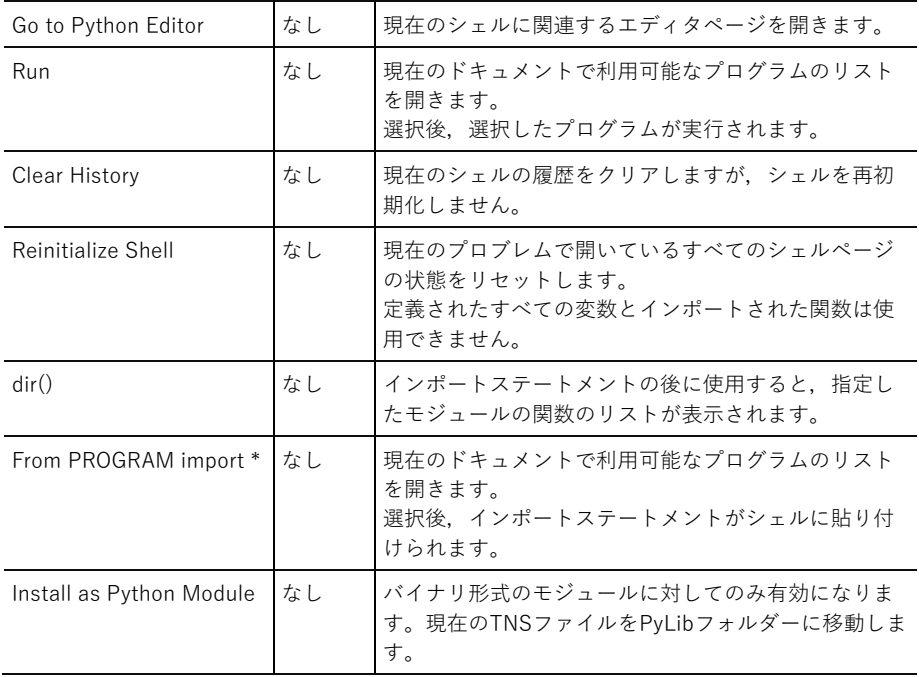

### Edit(編集)メニュー

**Note:** Ctrl+Aは,コードや出力のすべての行を選択します。これは,切り取りまたは削除(エ ディタのみ),またはコピーと貼り付け(エディタとシェル)のとき使います。

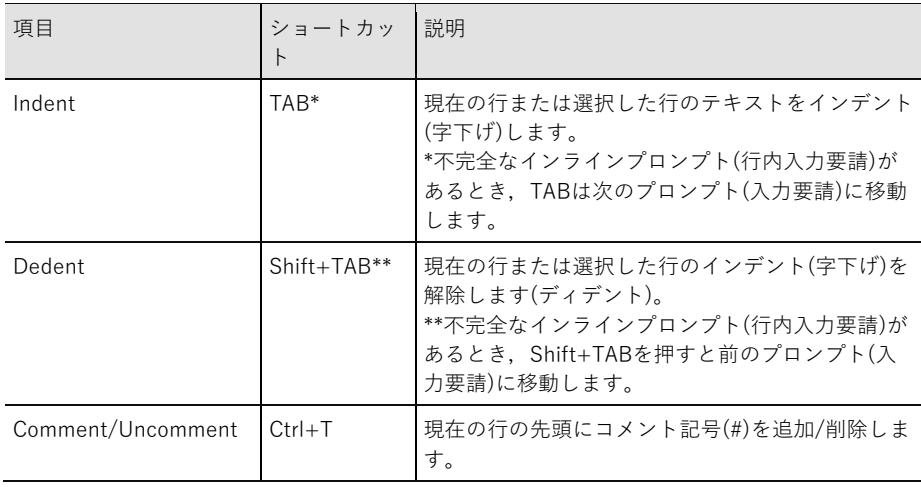

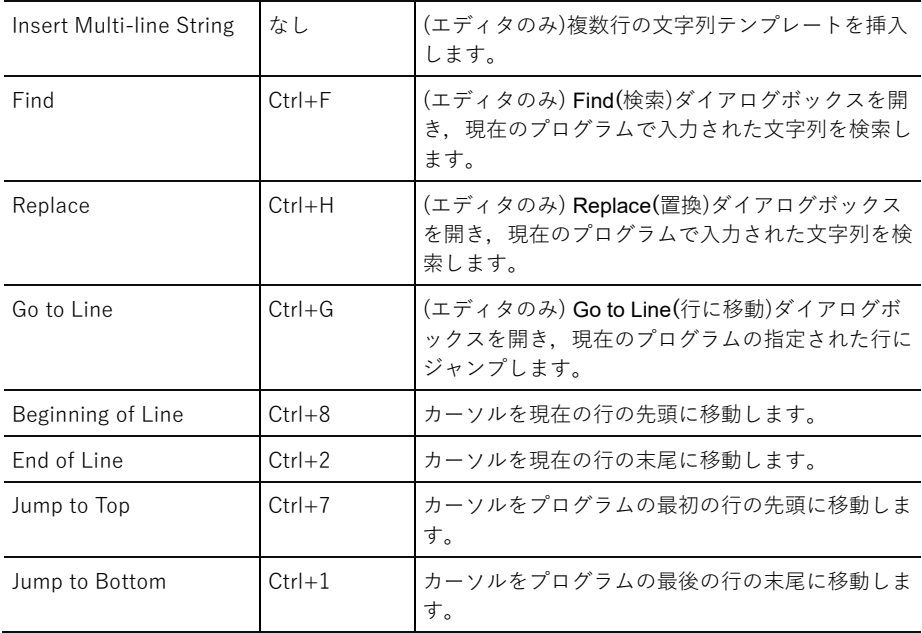

### Built-ins(組み込み)メニュー

### Functions(関数)

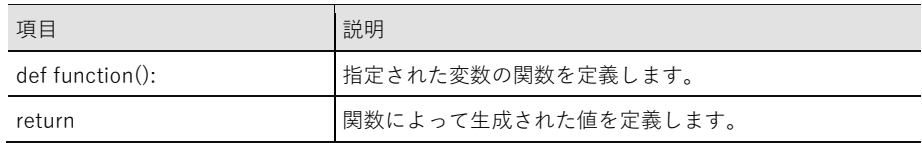

### Control(制御)

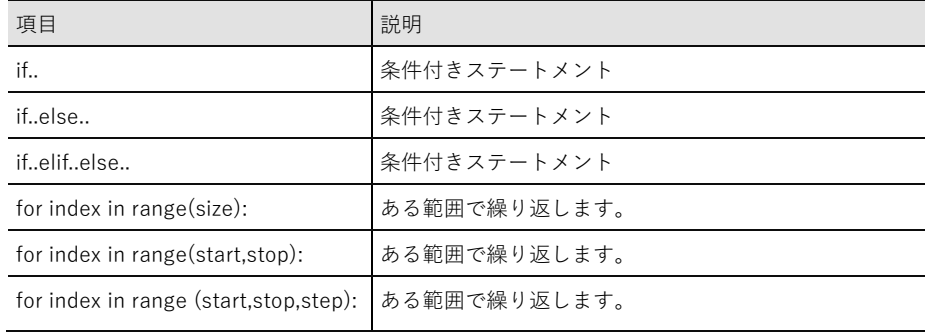

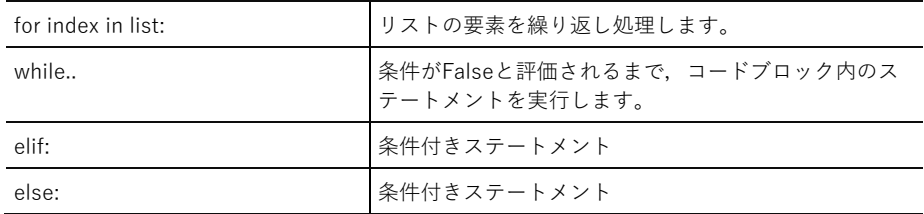

### Ops(演算子)

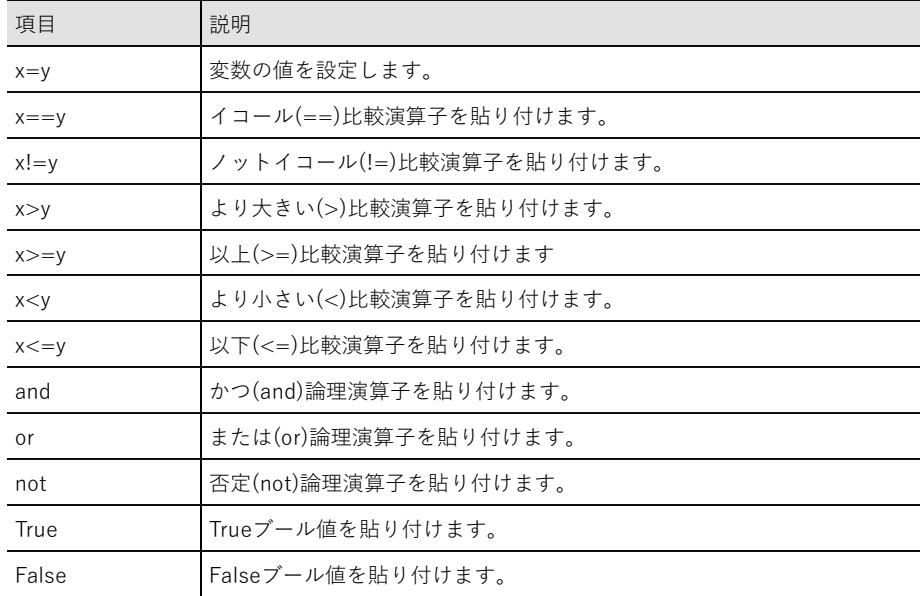

### Lists(リスト)

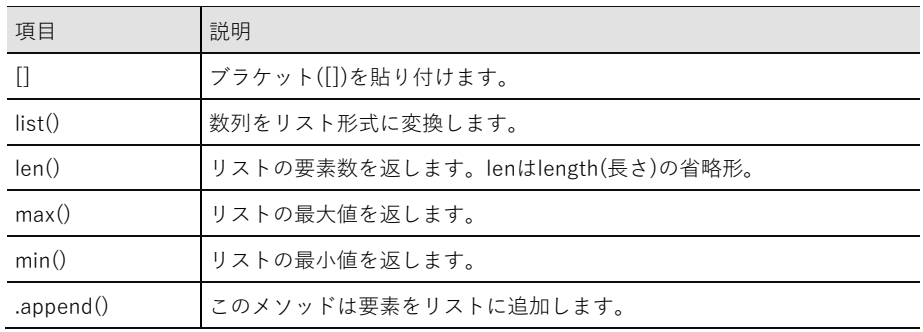

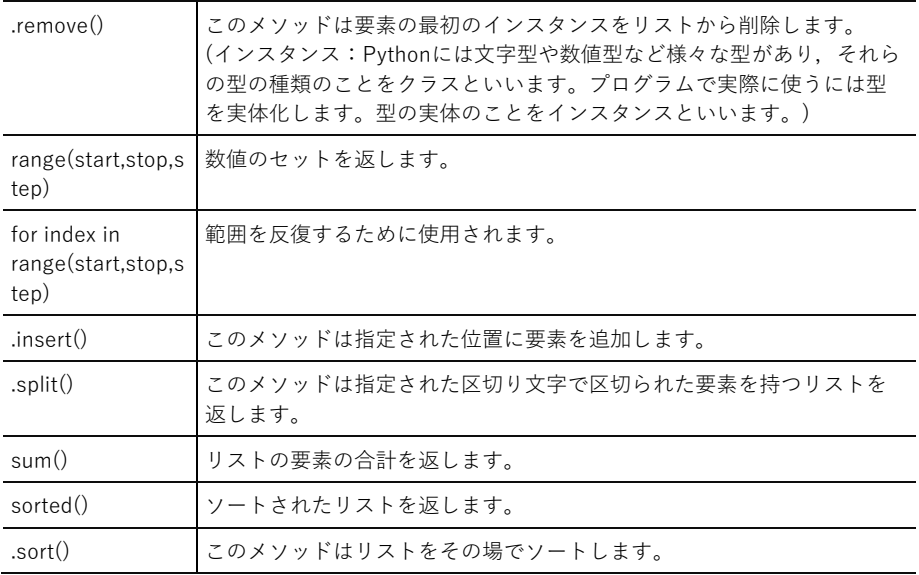

### Type(タイプ)

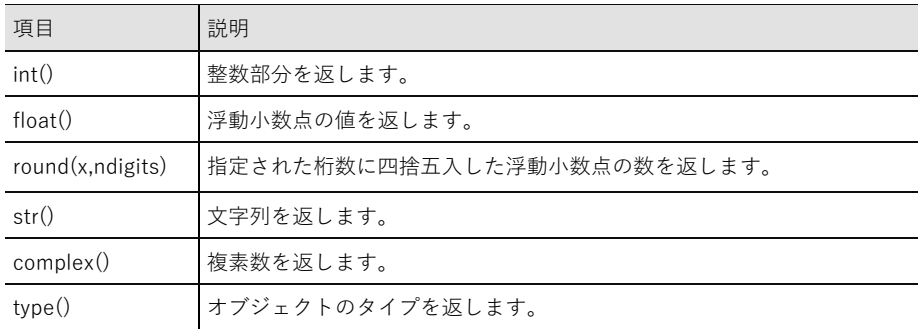

### I/O(入出力)

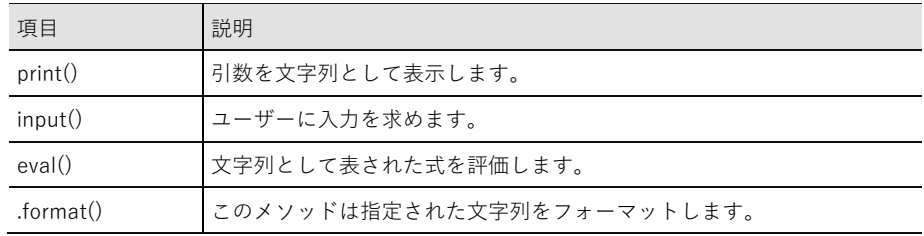

### Math(数学)メニュー

Note: このモジュールを使う新規プログラムを作成するときは、Math Calculations(数学計算) プログラムタイプを使うことをお勧めします。これにより,関連するすべてのモジュールが 確実にインポートされます。

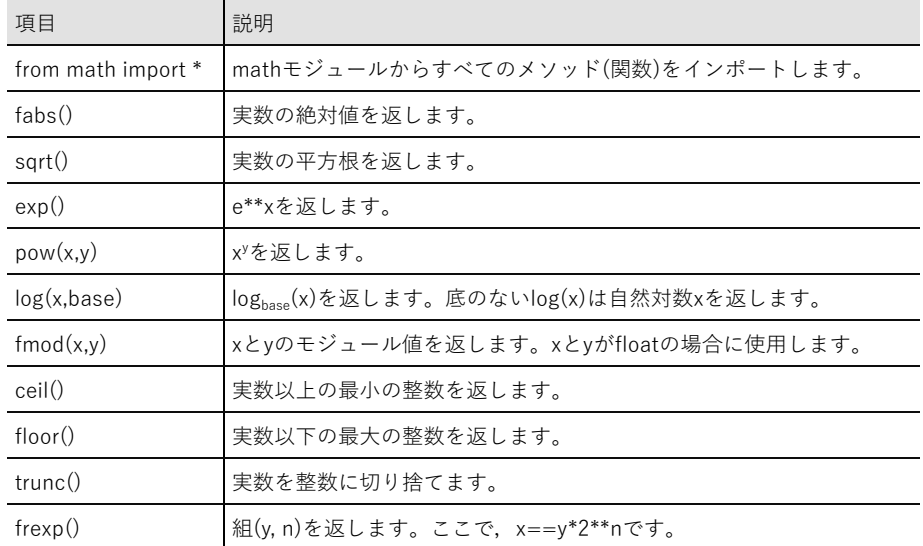

### Const(定数)

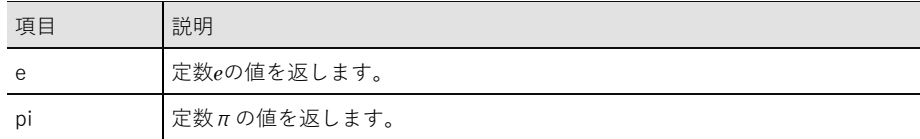

### Trig(三角関数)

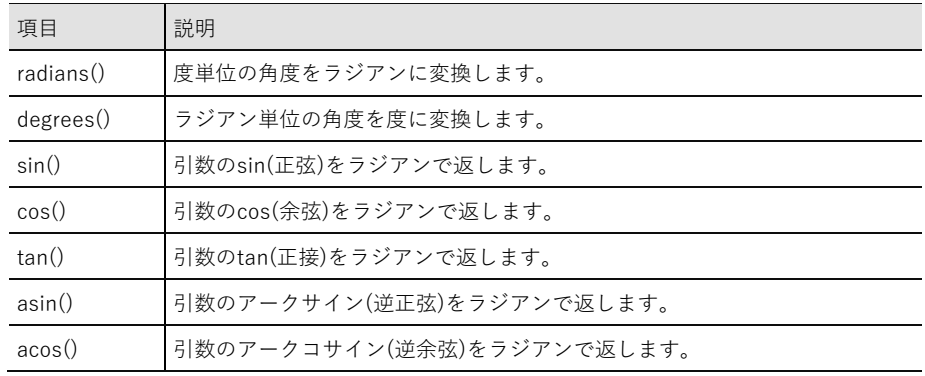

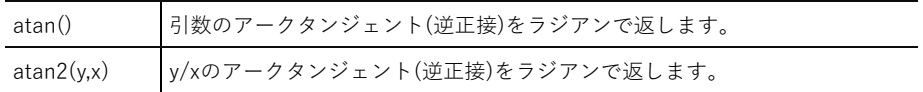

### Random(乱数)メニュー

**Note:** このモジュールを使う新規プログラムを作成するときは,Random Simulations(乱数シ ムレーション)プログラムタイプを使用することをお勧めします。これにより,関連するすべ てのモジュールが確実にインポートされます。

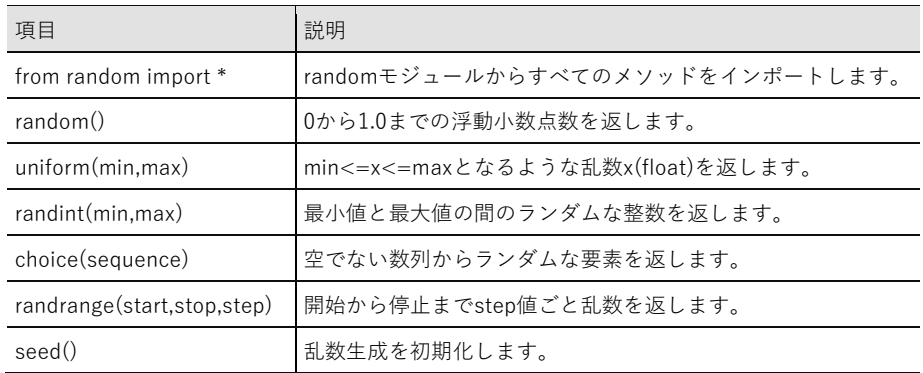

### TI PlotLib(TI プロットライブラリ)メニュー

**Note:** このモジュールを使う新規プログラムを作成するときは,Plotting (x,y) & Textプログラ ムタイプを使用することをお勧めします。これにより,関連するすべてのモジュールが確実 にインポートされます。

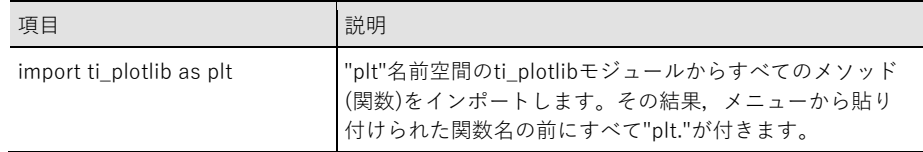

#### Setup (設定)

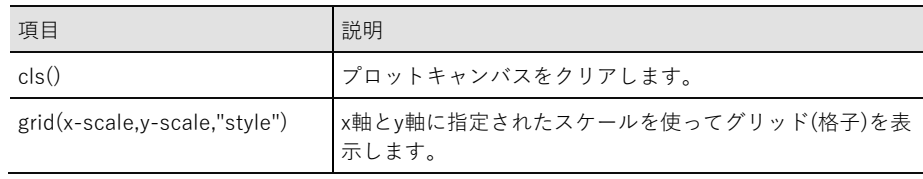

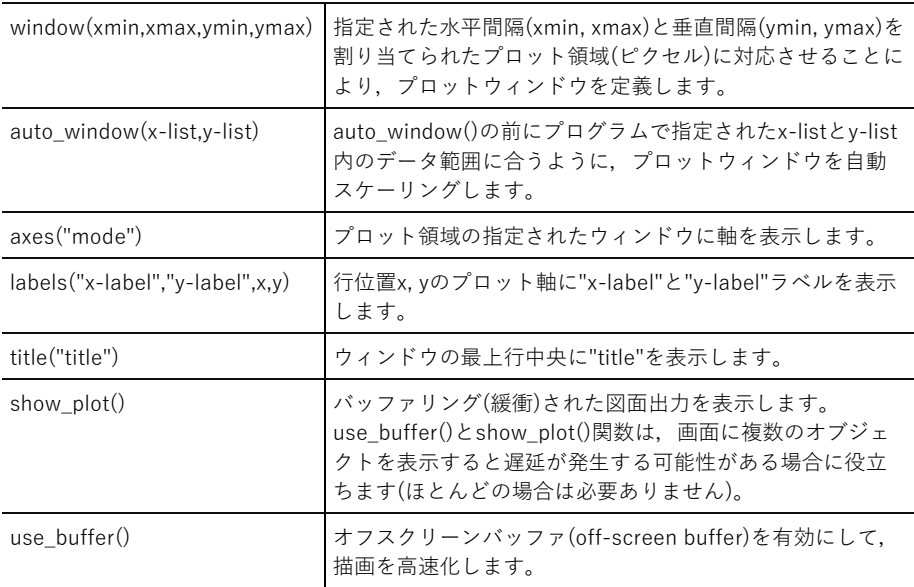

### Draw (描画)

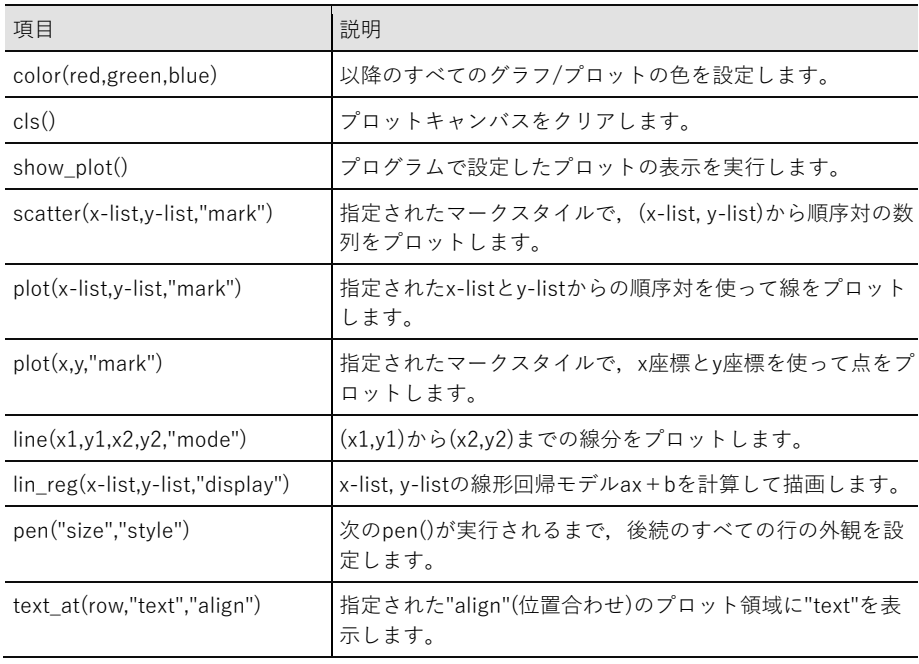

Properties (プロパティ)

| 項目   | 説明                                                            |
|------|---------------------------------------------------------------|
| xmin | plt.xminとして定義されたウィンドウ引数に指定された変数。                              |
| xmax | plt.xmaxとして定義されたウィンドウ引数に指定された変数。                              |
| ymin | plt.yminとして定義されたウィンドウ引数に指定された変数。                              |
| ymax | plt.ymaxとして定義されたウィンドウ引数に指定された変数。                              |
| m    | プログラムでplt.linreg()が実行された後,傾きmと切片bの計算値はplt.mとplt.b<br>に格納されます。 |
| h    | プログラムでplt.linreg()が実行された後,傾きaと切片bの計算値はplt.aとplt.b<br>に格納されます。 |

### TI Hub(TI ハブ)メニュー

**Note:** このモジュールを使う新規プログラムを作成するときは,Hub Projectプログラムタイ プを使用することをお勧めします。これにより,関連するすべてのモジュールが確実にイン ポートされます。

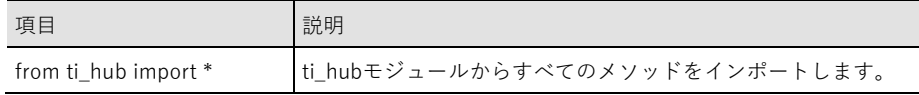

#### Hub Built-in Devices > Color Output (ハブ内蔵デバイス>色出力)

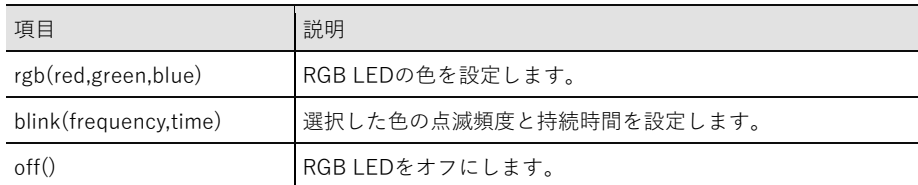

#### Hub Built-in Devices > Light Output (ハブ内蔵デバイス>光出力)

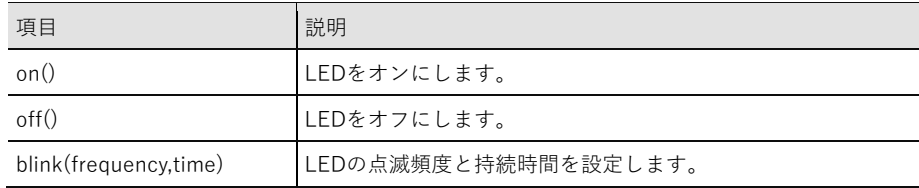

Hub Built-in Devices > Sound Output (ハブ内蔵デバイス>サウンド出力)

| 項目                         | 説明                                                                                                    |  |  |
|----------------------------|----------------------------------------------------------------------------------------------------|--|--|
| tone(frequency,time)       | 指定された周波数のトーンを指定された時間再生します。                                                                                                    |  |  |
| note("note".time)          | 指定されたノートを指定された時間再生します。<br>ノートは,ノート名とオクターブを使って指定されます。<br>例:A4, C5<br>ノート名は,C, CS, D, DS, E, F, FS, G, GS, A, AS, Bです。<br>オクターブ数の範囲は1~9です。                           |  |  |
| tone(frequency,time,tempo) | 指定された時間とテンポで指定された周波数のトーンを再生し<br>ます。<br>テンポは,0~10の範囲の1秒当たりのビープ音の数を定義し<br>ます。                                                                                        |  |  |
| note("note",time,tempo)    | 指定された時間とテンポで指定されたノートを演奏します。<br>ノートは,ノート名とオクターブを使って指定されます。<br>例: A4, C5<br>ノート名は,C, CS, D, DS, E, F, FS, G, GS, A, AS, Bです。<br>オクターブ数の範囲は1~9です。<br>テンポ番号の範囲は0~10です。 |  |  |

#### Hub Built-in Devices > Brightness Input (ハブ内蔵デバイス>明るさ入力)

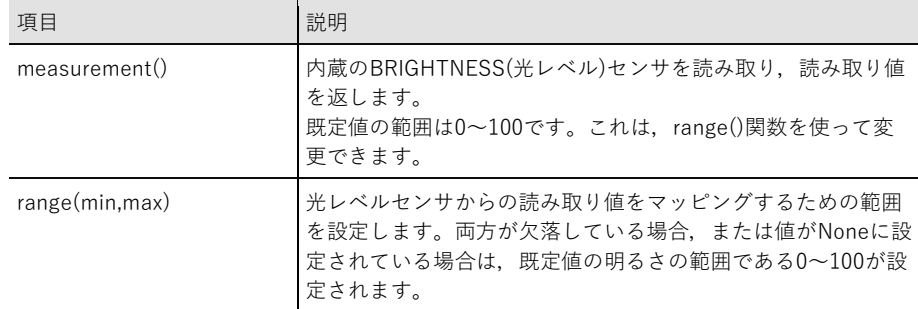

#### Add Input Device (入力デバイスの追加)

このメニューには、ti hubモジュールでサポートされているセンサ(入力デバイス)のリストが あります。すべてのメニュー項目はオブジェクト名を貼り付け,センサで使用される変数とポ ートが表示されます。各センサには,センサの値を返すmeasurement()メソッドがあります。

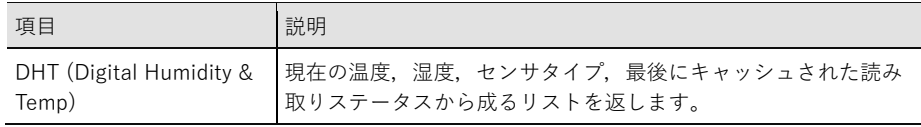

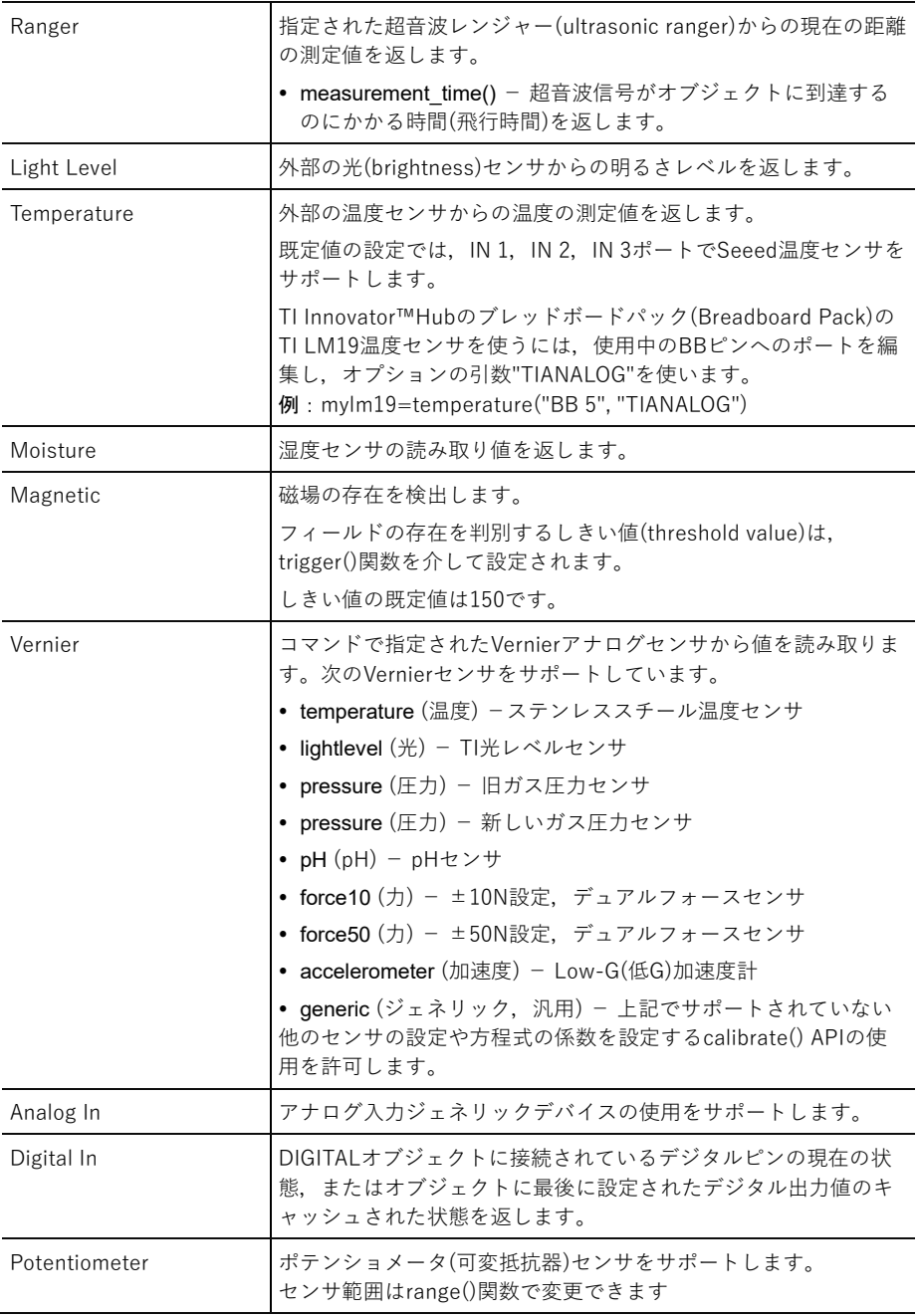

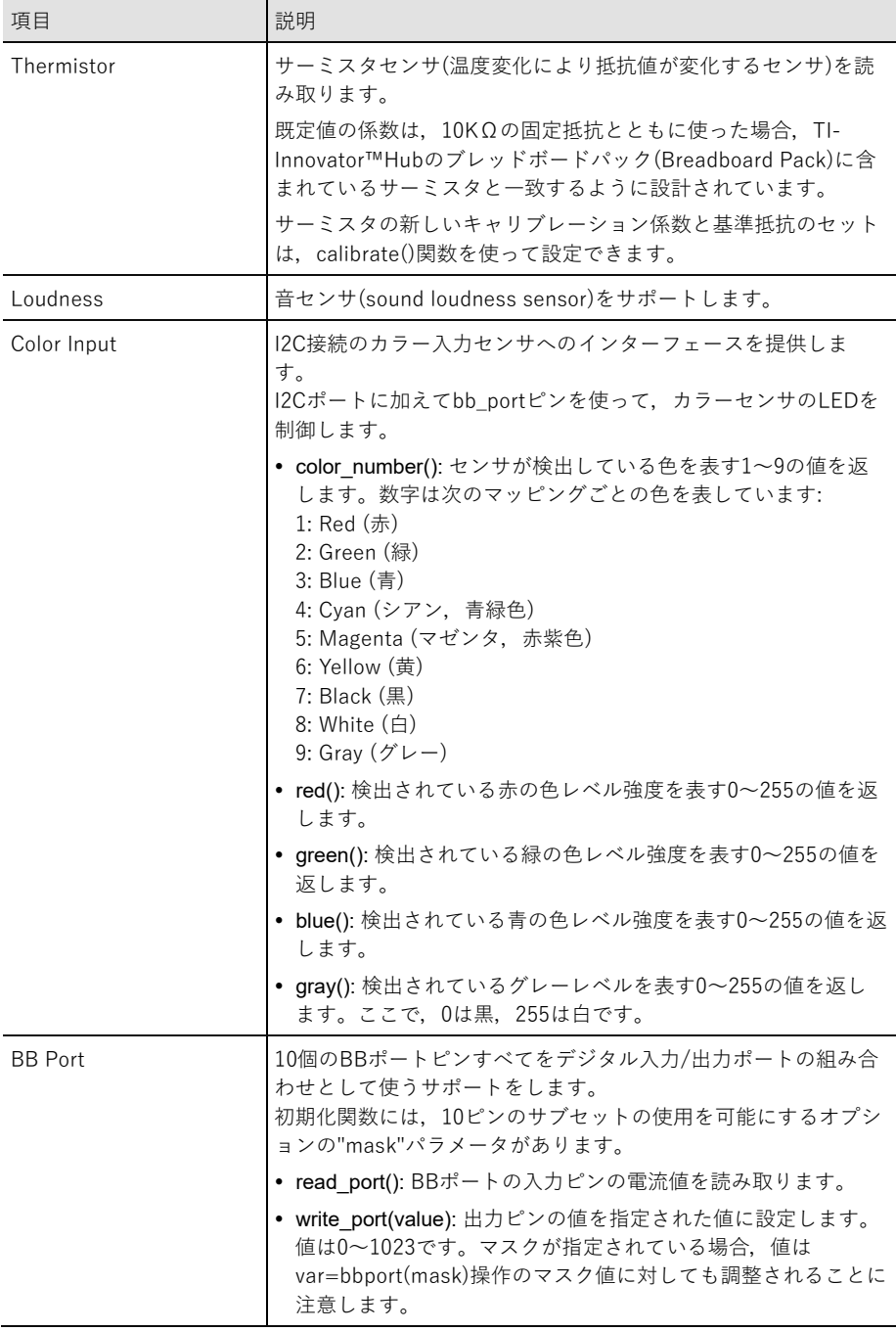

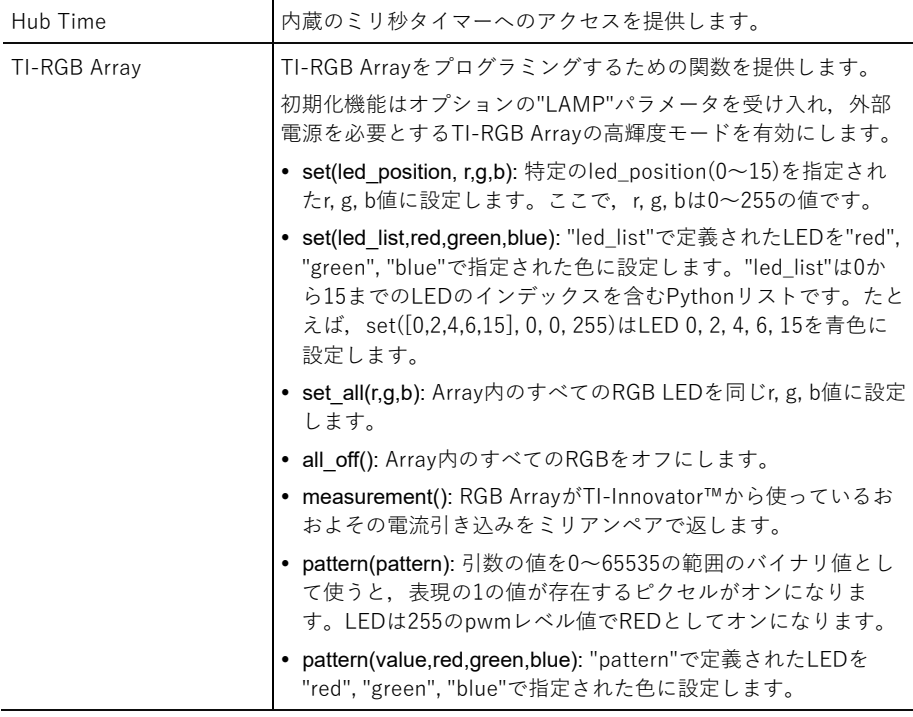

### Add Output Device (出力デバイスの追加)

このメニューには、ti\_hubモジュールでサポートされている出力デバイスのリストがあります。 すべてのメニュー項目はオブジェクトの名前を貼り付け,デバイスで使われる変数とポートを 表示します。

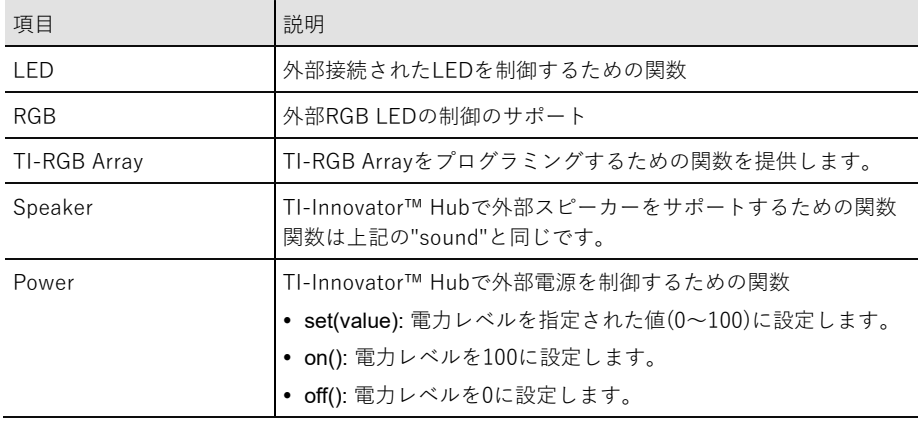

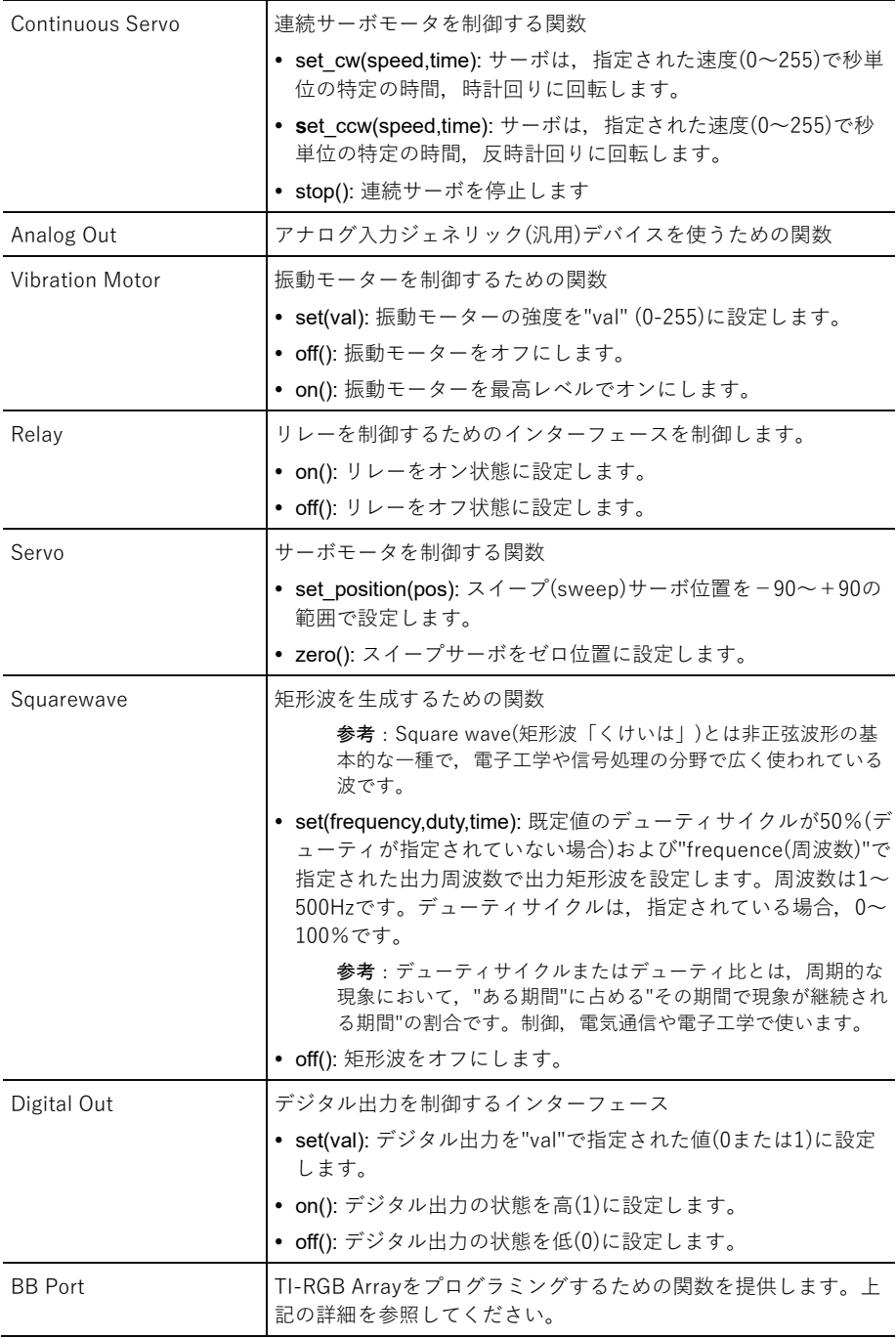

### Commands (命令)

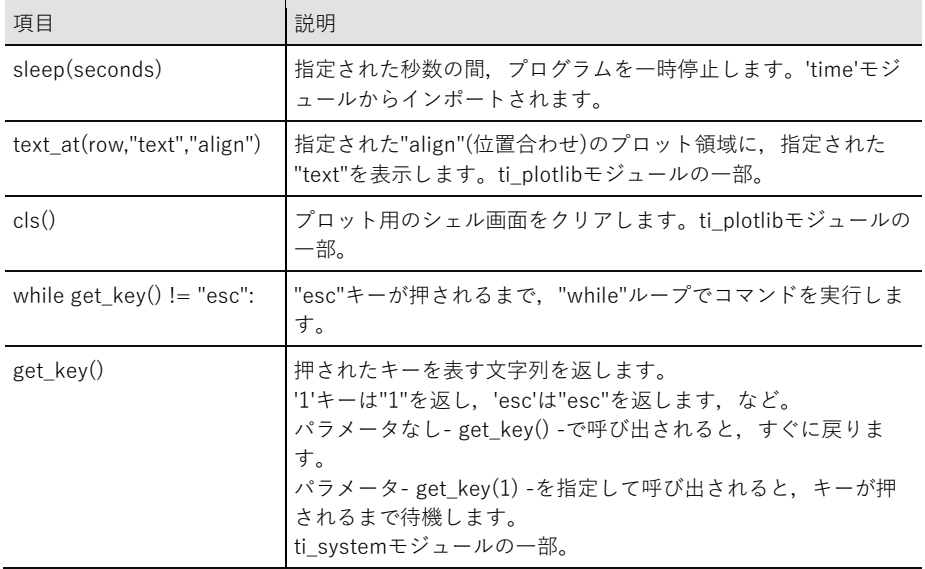

### Ports (ポート)

以下は、TI-Innovator™ Hubで使用可能な入力ポートと出力ポートです。

| 項目               |  |
|------------------|--|
| OUT <sub>1</sub> |  |
| OUT <sub>2</sub> |  |
| OUT <sub>3</sub> |  |
| IN <sub>1</sub>  |  |
| IN <sub>2</sub>  |  |
| IN <sub>3</sub>  |  |
| BB <sub>1</sub>  |  |
| BB <sub>2</sub>  |  |
| BB <sub>3</sub>  |  |
| BB <sub>4</sub>  |  |
| <b>BB5</b>       |  |
| BB <sub>6</sub>  |  |
| BB <sub>7</sub>  |  |
| BB <sub>8</sub>  |  |
| <b>BB9</b>       |  |
| <b>BB 10</b>     |  |
| I <sub>2</sub> C |  |
|                  |  |

### TI Rover(TI ローバー)メニュー

**Note:** このモジュールを使う新規プログラムを作成するときは,Rover Codingプログラムタ イプを使用することをお勧めします。これにより,関連するすべてのモジュールが確実にイ ンポートされます。

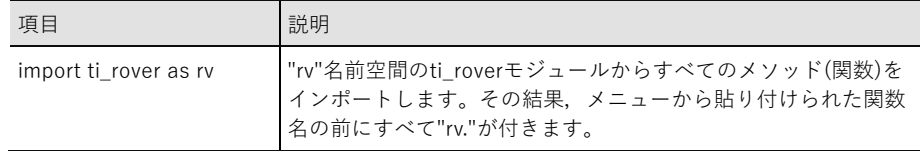

### Drive (ドライブ)

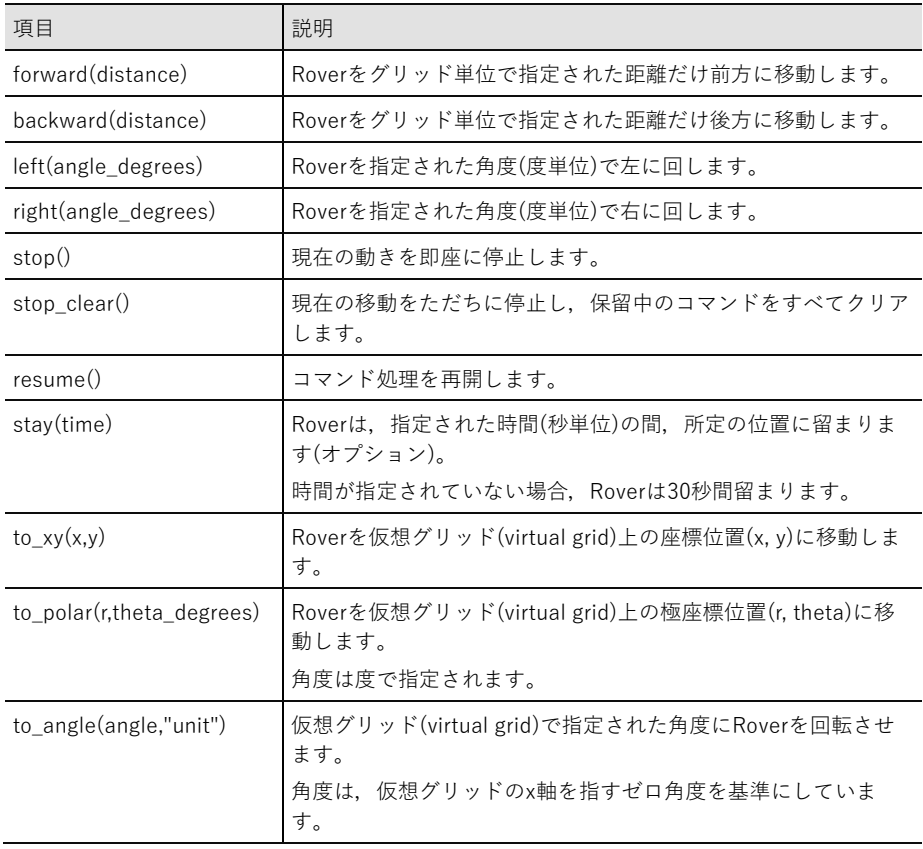

Drive > Drive with Options (ドライブ>オプション付きドライブ)

| 項目                                     | 説明                                                                                                    |  |
|----------------------------------------|----------------------------------------------------------------------------------------------------|--|
| forward_time(time)                     | 指定された時間,Roverを前方に移動します。                                                                                                  |  |
| backward_time(time)                    | 指定された時間,Roverを後方に移動します。                                                                                                  |  |
| forward(distance,"unit")               | 指定された距離の間,既定値の速度でRoverを前方<br>に移動します。<br>距離は、グリッド単位、メートル、またはホイー<br>ルの回転数で指定できます。                                          |  |
| backward(distance,"unit")              | 指定された距離の間,既定値の速度でRoverを後方<br>に移動します。<br>距離は、グリッド単位、メートル、またはホイー<br>ルの回転数で指定できます。                                          |  |
| left(angle,"unit")                     | Roverを指定された角度だけ左に回します。<br>角度は、度、ラジアン, gradian(グラード, 1グラ<br>ードは直角(90度)の100分の1)で指定できます。                                    |  |
| right(angle,"unit")                    | Roverを指定された角度だけ右に回します。<br>角度は、度、ラジアン, gradian(グラード, 1グラ<br>ードは直角(90度)の100分の1)で指定できます。                                    |  |
| forward_time(time,speed,"rate")        | 指定された速度で、指定された時間、Roverを前方<br>に移動します。<br>速度は、グリッド単位/秒、メートル/秒、ホイー<br>ル回転/秒で指定できます。                                         |  |
| backward_time(time,speed,"rate")       | 指定された速度で,指定された時間,Roverを後方<br>に移動します。<br>速度は、グリッド単位/秒、メートル/秒、ホイー<br>ル回転/秒で指定できます。                                         |  |
| forward(distance,"unit",speed,"rate")  | 指定された速度で指定された距離だけRoverを前方<br>に移動します。<br>距離は、グリッド単位、メートル、ホイールの回<br>転数で指定できます。<br>速度は、グリッド単位/秒、メートル/秒、ホイー<br>ル回転/秒で指定できます。 |  |
| backward(distance,"unit",speed,"rate") | 指定された速度で指定された距離だけRoverを後方<br>に移動します。<br>距離は,グリッド単位,メートル,ホイールの回<br>転数で指定できます。<br>速度は,グリッド単位/秒,メートル/秒,ホイー<br>ル回転/秒で指定できます。 |  |

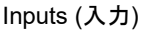

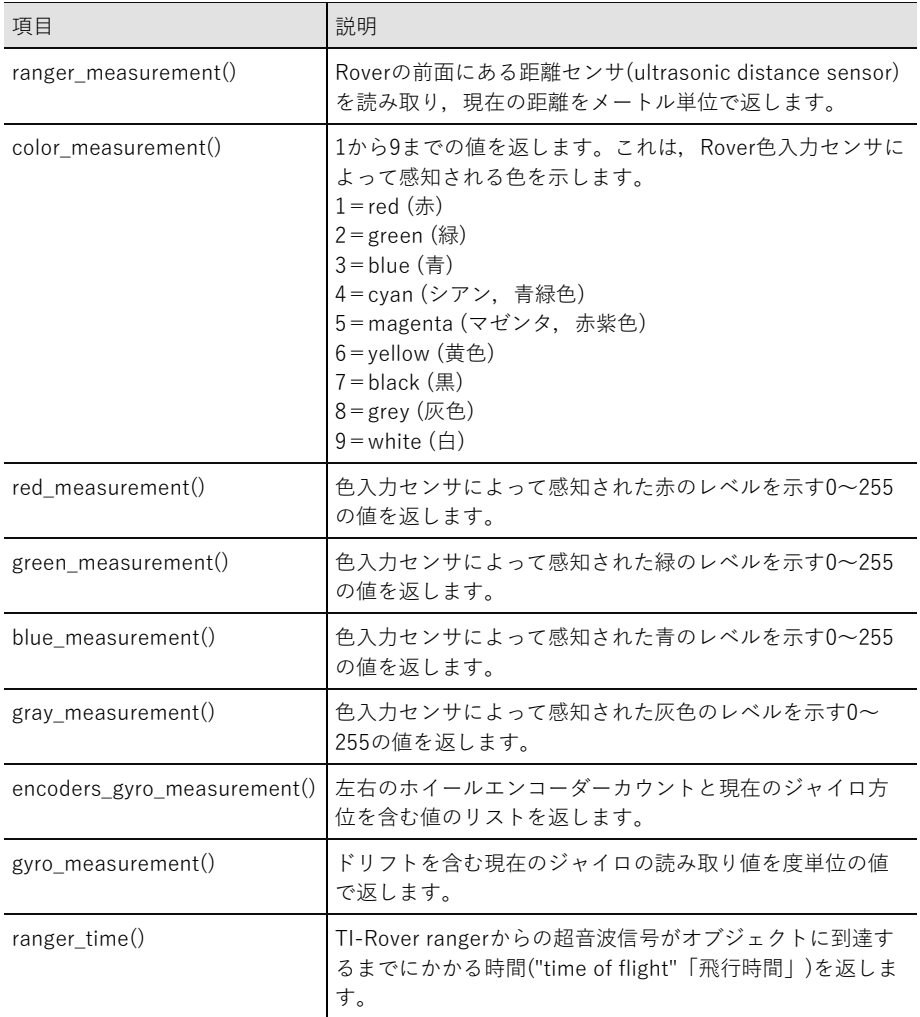

### Outputs (出力)

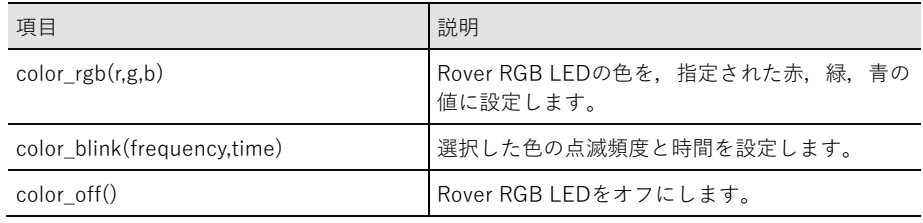

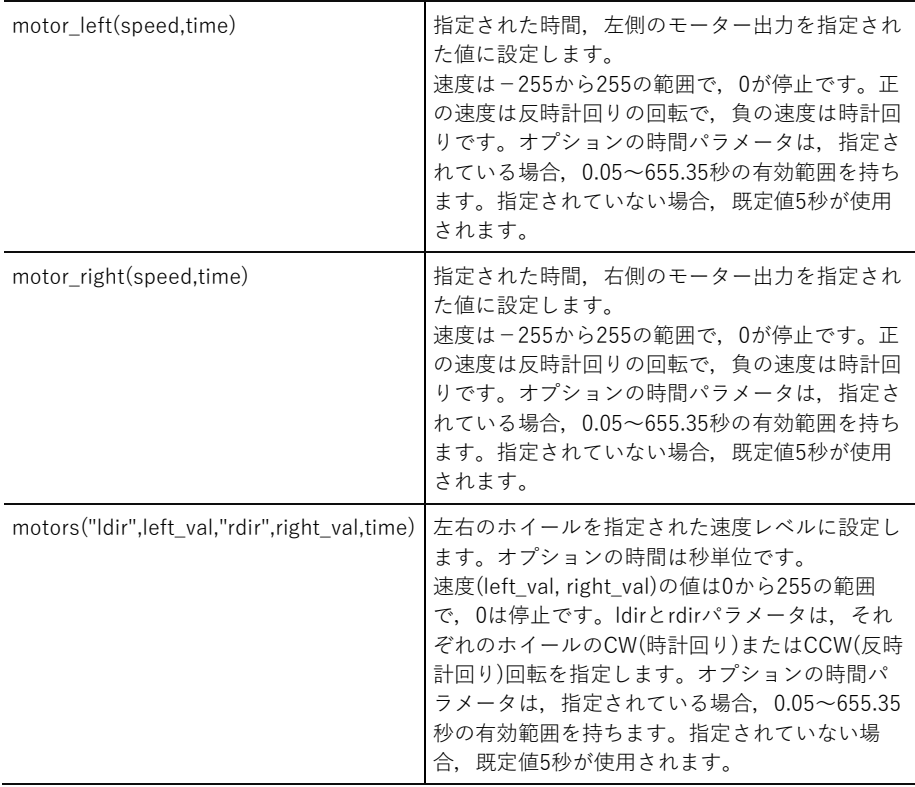

### Path (経路)

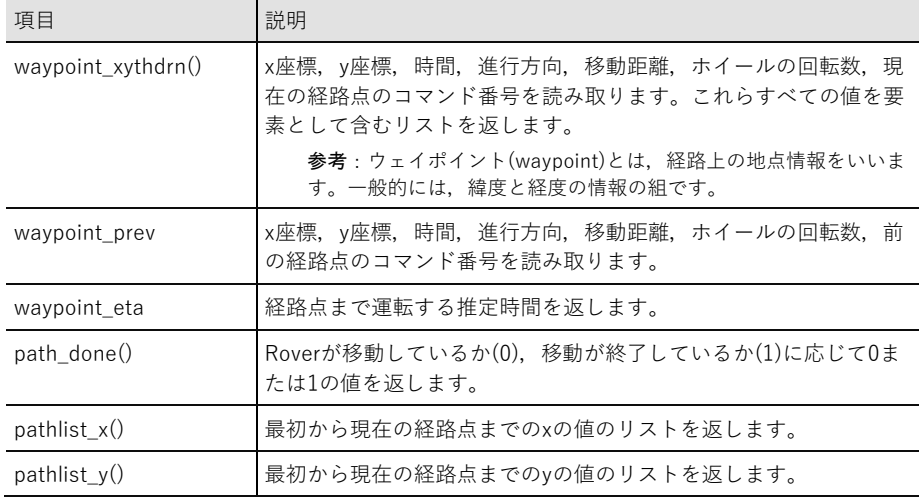

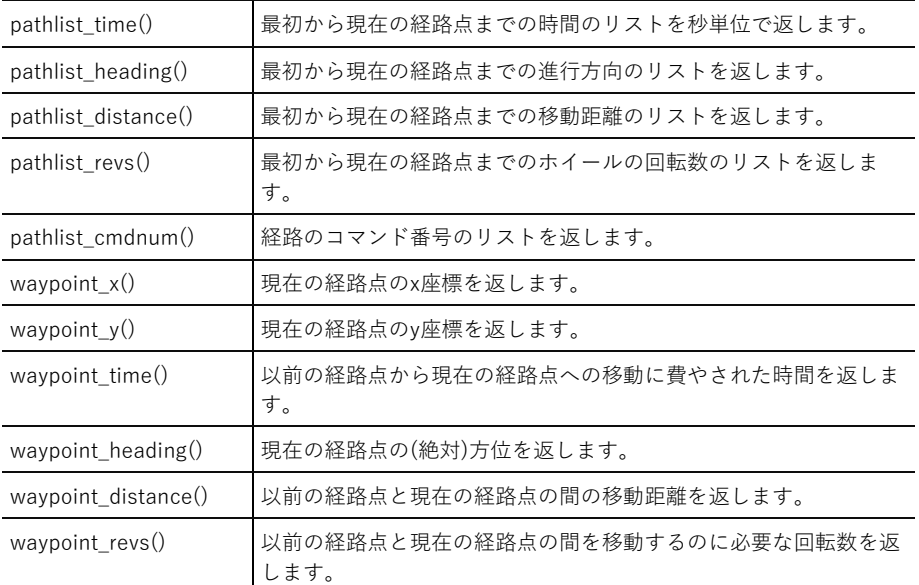

### Settings (設定)

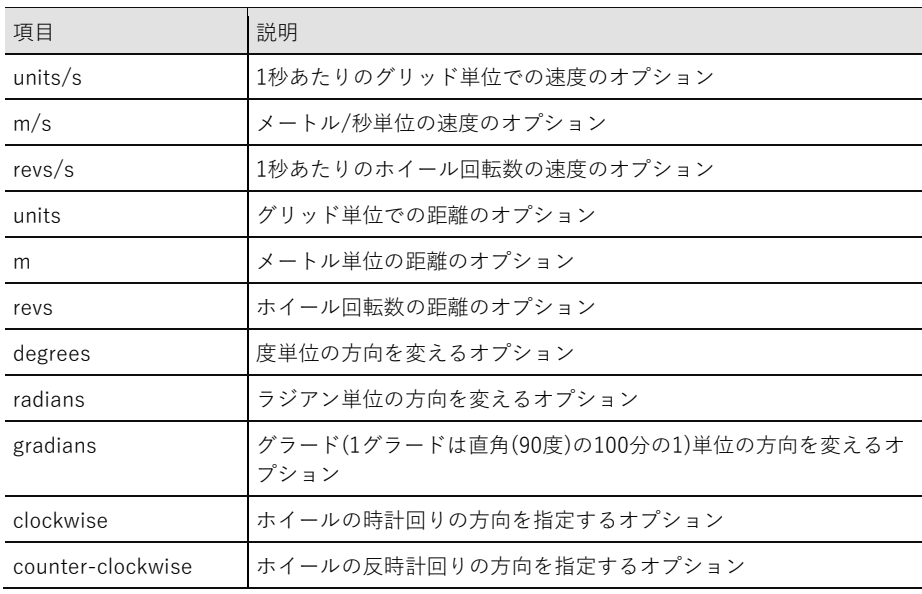

### Commands (命令)

以下のコマンドは,TI-Roverモジュールだけでなく他のモジュールから集めた機能です。

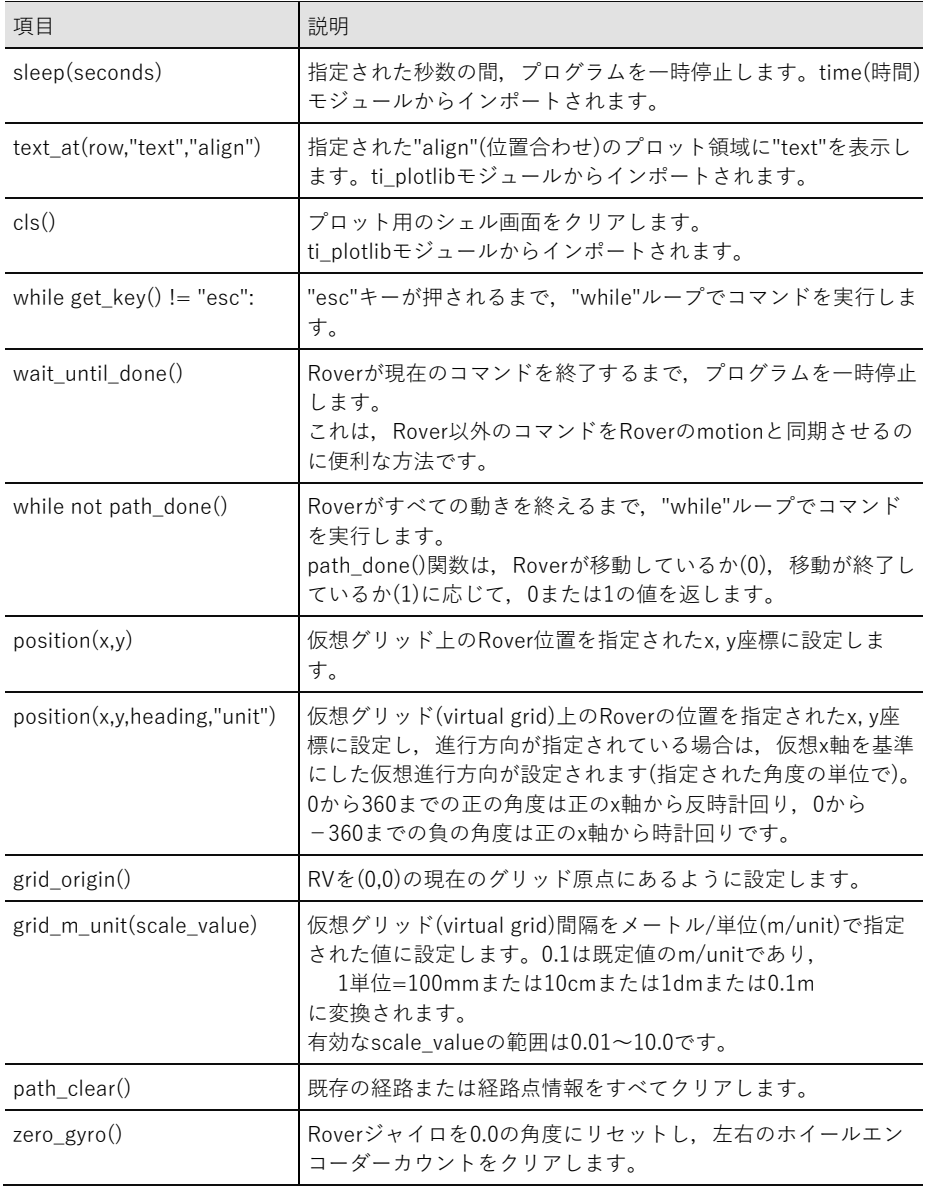

### Complex Math(複素数)メニュー

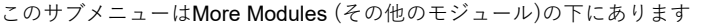

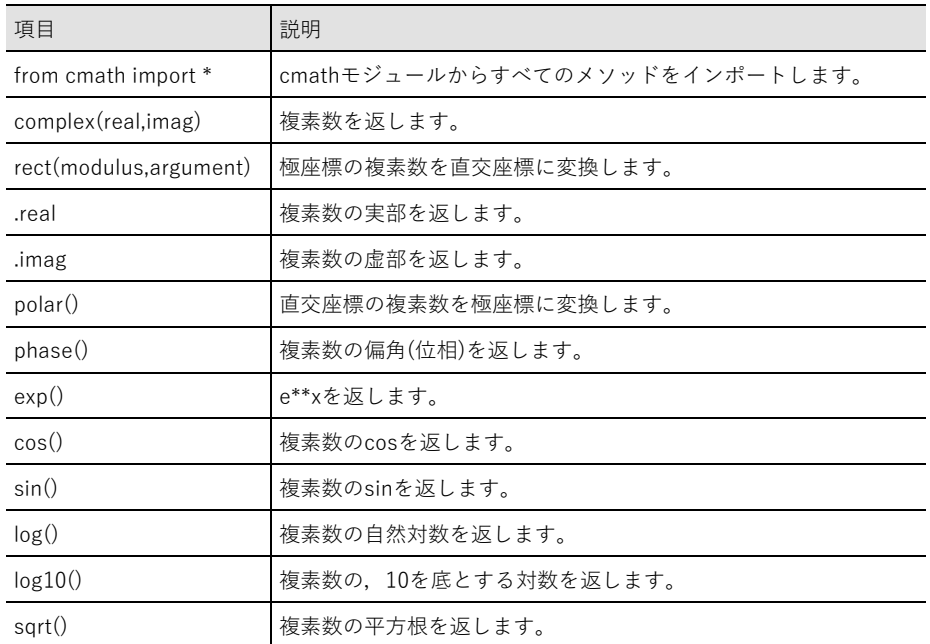

### Time(時間)メニュー

このサブメニューはMore Modules (その他のモジュール)の下にあります

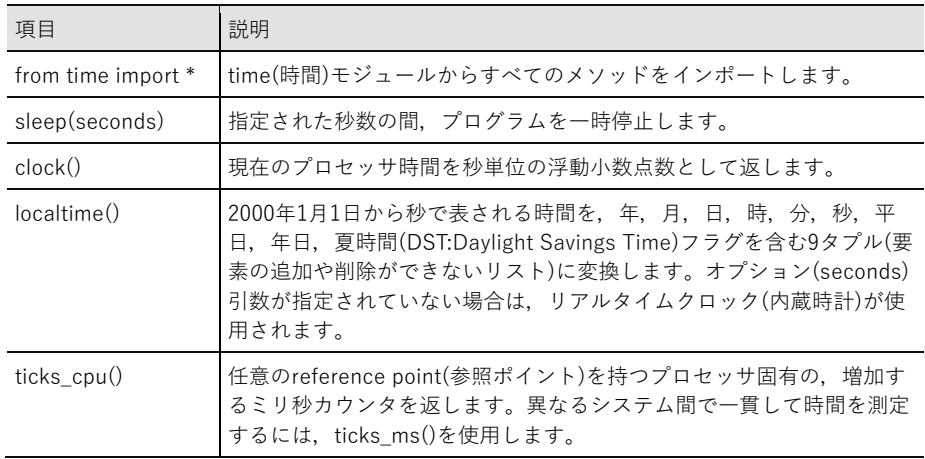

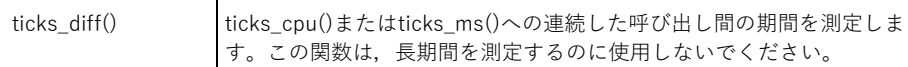

### TI System(TI システム)メニュー

このサブメニューはMore Modules (その他のモジュール)の下にあります

**Note:** このモジュールを使う新規プログラムを作成するときは,Data Sharing(データ共有)プ ログラムタイプを使用することをお勧めします。これにより,関連するすべてのモジュール が確実にインポートされます。

| 項目                           | 説明                                                                                                    |  |  |
|------------------------------|----------------------------------------------------------------------------------------------------|--|--|
| from ti system import *      | ti systemモジュールからすべてのメソッド(関数)をインポー<br>トします。                                                                                                    |  |  |
| recall value("name")         | "name"という名前の事前に定義されたOS変数(値)を呼び出し<br>ます。                                                                                                    |  |  |
| store_value("name", value)   | Python変数(値)を"name"という名前のOS変数に格納します。                                                                                                    |  |  |
| recall list("name")          | "name"という名前の事前に定義されたOSリストを呼び出しま<br>す。                                                                                                    |  |  |
| store list("name", list)     | Pythonリスト(リスト)を"name"という名前のOSリスト変数に<br>格納します。                                                                                                    |  |  |
| eval function("name", value) | 事前に定義されたOS機能を指定された値で評価します。                                                                                                    |  |  |
| get_platform()               | ハンドヘルドは"hh"を返し、デスクトップは"dt"を返します。                                                                                                    |  |  |
| $get_{key}()$                | 押されたキーを表す文字列を返します。<br>'1'キーは"1"を返し,'esc'は"esc"を返します,など。パラメー<br>タなしで呼び出されると(get_key()), すぐに戻ります。<br>パラメータを指定して呼び出されると(get_key(1)), キーが押<br>されるまで待機します。 |  |  |
| get_mouse()                  | マウスの座標を2要素のタプル(要素の追加や削除ができないリ<br>スト)として返します。キャンバスのピクセル位置、またはキ<br>ャンバスの外側の場合は(-1,-1)のいずれかです。                                                           |  |  |
| while $get\_key() != "esc":$ | "esc"キーが押されるまで、"while"ループでコマンドを実行し<br>ます。                                                                                                    |  |  |
| clear_history()              | シェルの履歴をクリアします。                                                                                                    |  |  |
| get_time_ms()                | ミリ秒単位の精度で時間をミリ秒単位で返します。<br>この機能は、実際の時刻を決定するのではなく、期間を計算す<br>るため使えます。                                                                                   |  |  |

### TI Draw(TI 描画)メニュー

このサブメニューはMore Modules(その他のモジュール)の下にあります。

**Note:** このモジュールを使う新規プログラムを作成するときは,Geometry Graphics(幾何グラ フ)プログラムタイプを使用することをお勧めします。これにより,関連するすべてのモジュ ールが確実にインポートされます。

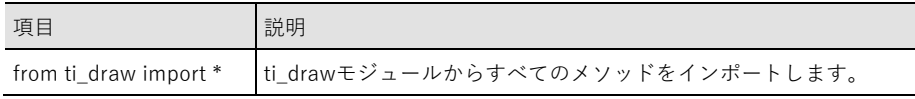

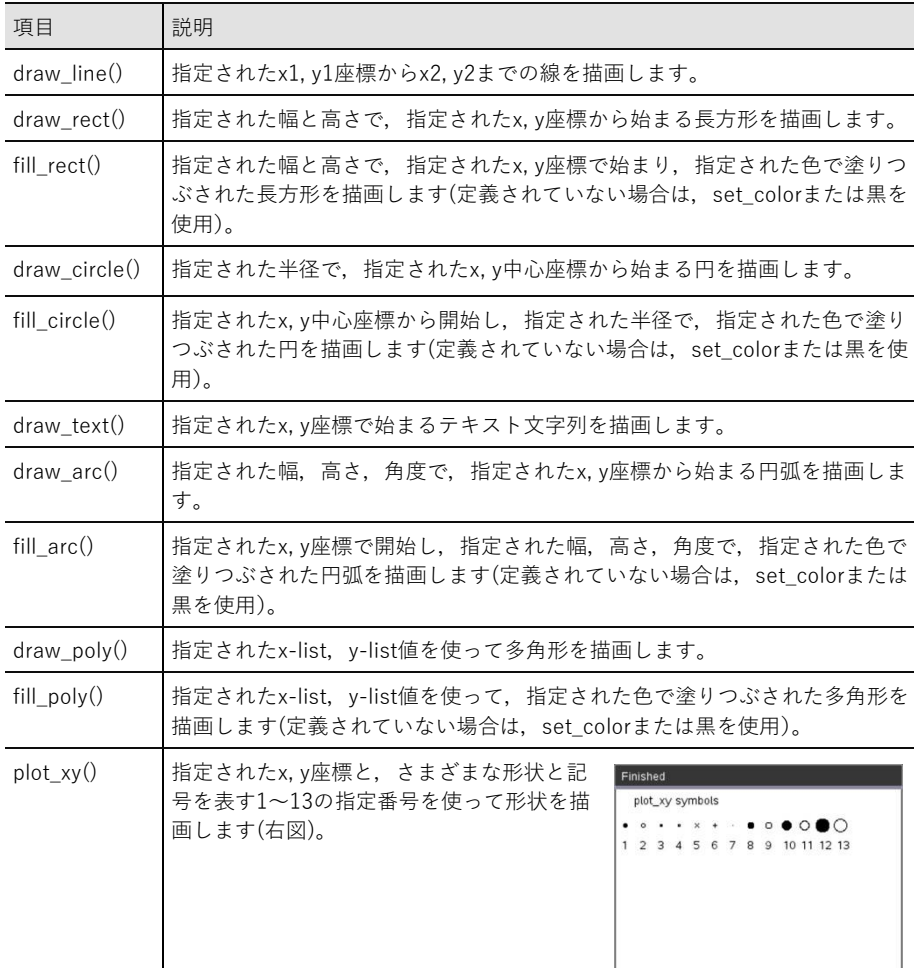

#### Shape (形)

Control (制御)

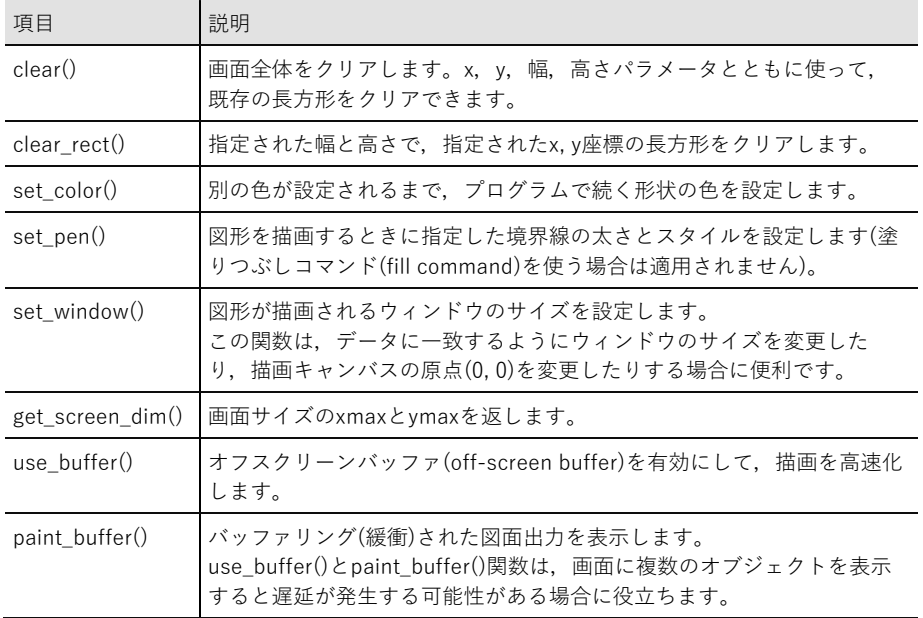

#### **Notes**:

- 既定値の設定では,画面の左上隅に原点(0, 0)があります。正のx軸は右を指し,正のy軸は 下を指します。これは、set\_window()関数を使って変更できます。
- ti̲drawモジュールの関数は,グラフ電卓とデスクトップのグラフ電卓ビューでのみ使用で きます。

### TI Image(TI 画像)メニュー

このサブメニューはMore Modules(その他のモジュール)の下にあります。

**Note:** このモジュールを使う新規プログラムを作成するときは,Image Processing**(**画像処理) プログラムタイプを使用することをお勧めします。これにより,関連するすべてのモジュー ルが確実にインポートされます。

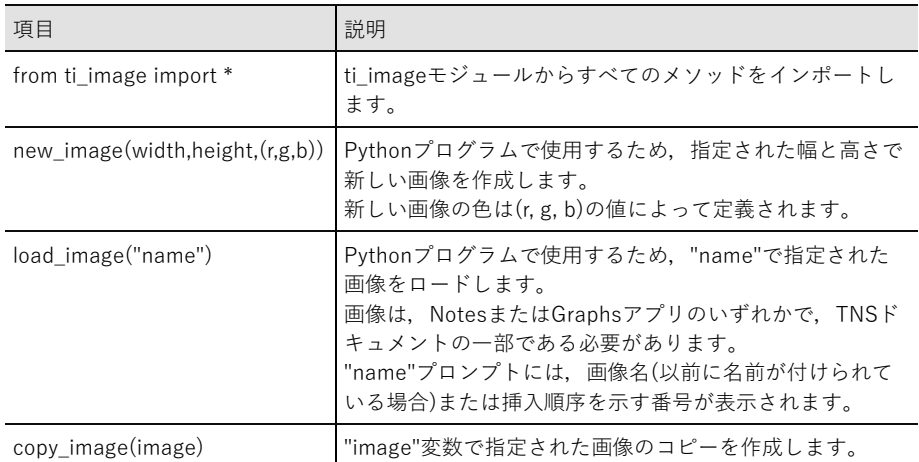

#### 画像オブジェクトのメソッド

画像オブジェクトに関連する追加の関数は,変数名の後にドッ ト(.)を入力することによりエディタとシェルで使用できます。

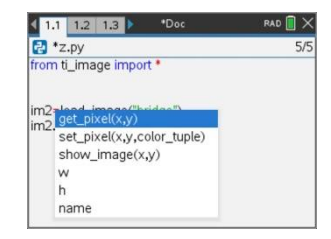

• get pixel(x,y): (x, y)座標で定義された位置にあるピクセルの(r, g, b)値を取得します。 px val = get pixel $(100, 100)$ print(px\_val)

• set pixel(x,y,color tuple): 位置(x, y)のピクセルをcolor tupleで指定された色に設定します。 set pixel(100,100,(0,0,255))

(100, 100)のピクセルを(0,0,255)カラーに設定します。

- show image(x,y): 画像を左上隅の位置(x, y)に表示します。
- w, h, name: 画像の幅,高さ,名前のパラメータを取得します。

**例**

from ti image import \*

# An image has been previously inserted into the TNS document in a Notes application and named "bridge" im1=load\_image("bridge") px val =  $im1.get$  pixel(100,100) print(px\_val)

```
# Set the pixel at 100,100 to blue (0,0,255)
im1.set pixel(100,100,(0,0,255))
new px = im1.get pixel(100,100)print(new_px)
```

```
# Print the width, height and name of the image
print(im1.w, im1.h, im1.name)
```
### Variables(変数)メニュー

**Note:** これらのリストには、他のTI-Nspire™アプリで定義されている変数は含まれていませ ん。

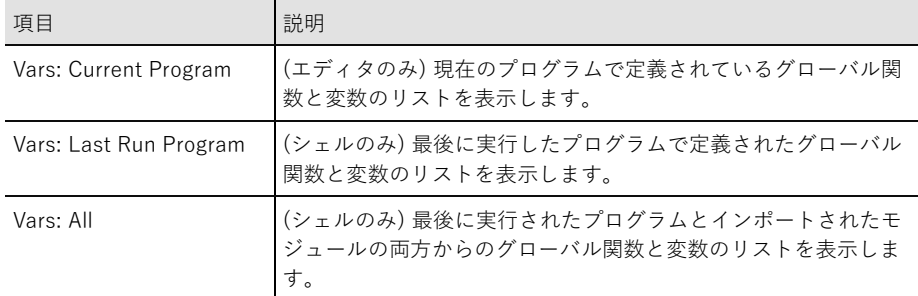

## 付録

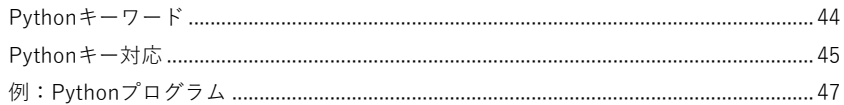

## Pythonキーワード

| False    | elif    | lambda   |
|----------|---------|----------|
| None     | else    | nonlocal |
| True     | except  | not      |
| and      | finally | or       |
| as       | for     | pass     |
| assert   | from    | raise    |
| break    | global  | return   |
| class    | if      | try      |
| continue | import  | while    |
| def      | in      | with     |
| del      | is      | yield    |

次のキーワードは, TI-Nspire™ Pythonに組み込まれています。

### Pythonキー対応

エディタやシェルにコードを入力するとき,キーパッドは適切なPython操作を貼り付ける,ある いはメニューを開いて関数,キーワード,メソッド,演算子などを簡単に入力できるよう設計さ れています。

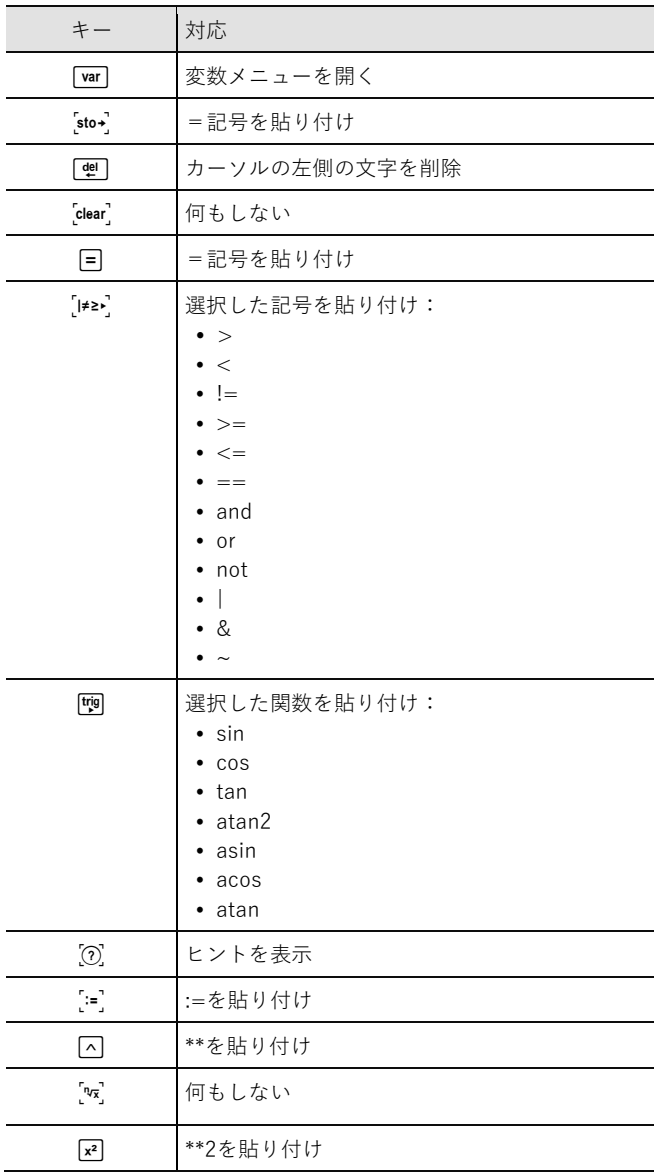

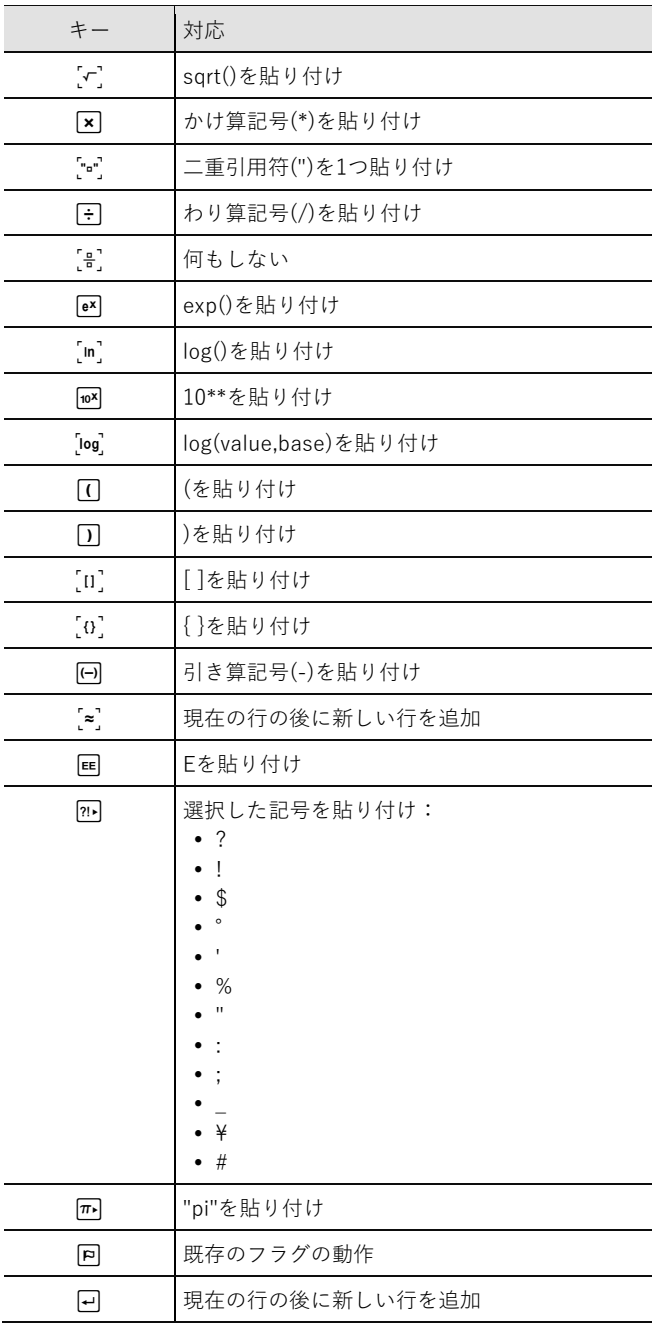

### 例:Pythonプログラム

以下のサンプルプログラムを使って,Pythonに慣れてください。これらは,**Examples**フォルダ ーにある**Getting Started Python.tns**ファイルでも入手できます。

**Note:** インデント(字下げ)インジケーター(••)を含むサンプルコードをコピーしてTI-Nspire™ に貼り付ける場合は、それらは実際のインデント◆◆に置き換える必要があります。

#### **Hello**

# This program asks for your name and uses

- # it in an output message.
- # Run the program here by typing "Ctrl R"

name=input("What's your name? ") print("Hello, ", name) print("\n Press ctrl+R to run again")

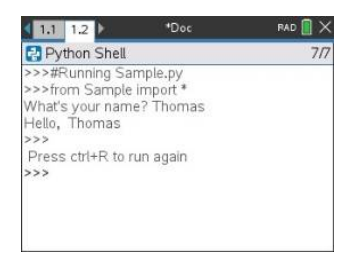

### **Loop Example**

# This program uses a "for" loop to calculate # the squares and cubes of the first 5 numbers  $# 0, 1, 2, 3, 4$ # Note: Python starts counting at 0 for index in range(5): •• square =  $index**2$  $\cdot$  cube = index\*\*3 ••print("Index: ", index, "Square: ", square, ••••"Cube: ", cube)

 $\overline{\phantom{a}}$ 

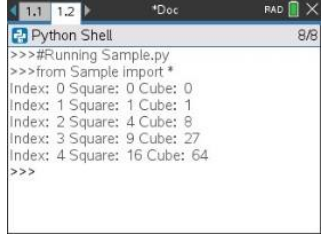

#### **Heads or Tails**

```
# Use random numbers to simulate a coin flip
# We will count the number of heads and tails
# Run the program here by typing "Ctrl R"
# Import all the functions of the "random" module
from random import *
# n is the number of times the die is rolled
def coin_flip(n):
\cdots-heads = tails = 0
••for i in range(n):
# Generate a random integer - 0 or 1
# "0" means head, "1" means tails
••••side=randint(0,1)
\cdotsif (side == 0):
\cdots \cdots-heads = heads + 1
••••else:
\cdots \cdotstails = tails + 1
# Print the total number of heads and tails
••print(n, "coin flips: Heads: ", heads, "Tails: ", tails)
```
print("\nPress the Var key and select 'coin\_flip()'") print("In the ( ), enter a number of flips!")

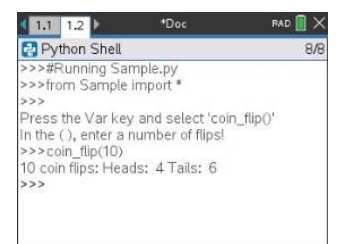

### **Plotting**

```
# Plotting example
import ti_plotlib as plt
# Set up the graph window
plt.window(-10,10,-10,10)
plt.axes("on")
plt.grid(1,1,"dashed")
# Add leading spaces to position the title
plt.title(" TITLE")
# Set the pen style and the graph color
plt.pen("medium","solid")
plt.color(28,242,221)
plt.line(-5,5,5,-5,"arrow")
plt.pen("thin","dashed")
plt.color(224,54,243)
plt.line(-5,-5,5,5,"")
```

```
# Scatter plot from 2 lists
plt.color(0,0,0)
xlist=[1,2,3,4,5]ylist=[5,4,3,2,1]
plt.scatter(xlist,ylist, "x")
```
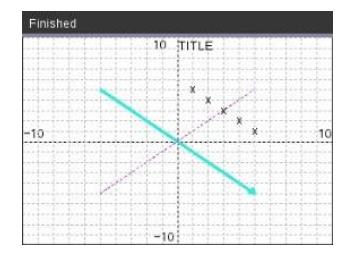

### **Drawing**

from ti draw import \* # (0,0) is in top left corner of screen # Let's draw some circles and squares # Circle with center at (50,50) and radius 40 draw circle(50,50,40) # Set color to red (255,0,0) and fill a rectangle of # of width 180, height 80 with top left corner at # (100,100) set  $color(255,0,0)$ fill rect(100,100,180,80) # Set color to green and pen style to "thin" # and "dotted". # Then, draw a circle with center at (200,100) # and radius 40 set color(0,255,0) set pen("thin", "dotted") draw\_circle(200,100,40)

set  $color(0,0,0)$ draw text(20,200, "Press Enter to exit")

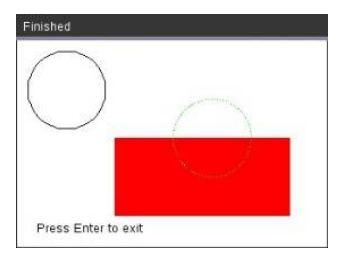

### **Image**

# Image Processing #================================ from ti image import \* from ti draw import \* #================================

# Load and show the 'manhole cover' image # It's in a Notes app # Draw a circle on top im1=load\_image("manhole\_cover") im1.show image(0,0) set color(0,255,0) set pen("thick", "dashed") draw\_circle(140,110,100)

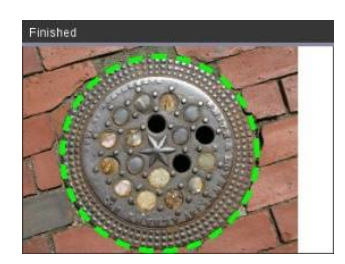

#### **Hub**

このプログラムは,Pythonを使って,プログラム可能なマイクロコントローラーであるTI-Innovator™ Hubを制御します。TI-Innovator™ Hubを接続せずにプログラムを実行すると,エラ ーメッセージが表示されます。

TI-Innovator™ Hubの詳細については,education.ti.comにアクセスしてください。

```
#========== Import Section ==========
from ti hub import *
from math import *
from random import *
from time import sleep
from ti plotlib import text at, cls
from ti_system import get key
#======== End of Import Section =======
print("Connect the TI-Innovator Hub and hit 'enter'")
input()
print("Blinking the RGB LED for 4 seconds")
# Set the RGB LED on the Hub to purple
color.rgb(255,0,255)
# Blink the LED 2 times a second for 4 seconds
color.blink(2,4)
sleep(5)
print("The brightness sensor reading is: ", brightness.measurement())
# Generate 10 random colors for the RGB LED
# Play a tone on the Hub based on the random
# color
print("Generate 10 random colors on the Hub & play a tone")
for i in range(10):
\cdot \cdotr=randint(0, 255)\cdot \cdotb=randint(0, 255)\cdot \cdotq=randint(0, 255)••color.rgb(r,g,b)
\cdot \cdotsound.tone((r+q+b)/3,1)
••sleep(1)
color.off()
```
## **General Information**

### *Online Help*

education.ti.com/eguide

Select your country for more product information. *Contact TI Support*

education.ti.com/ti-cares

Select your country for technical and other support resources.

### *Service and Warranty Information*

education.ti.com/warranty

Select your country for information about the length and terms of the warranty or about product service.

Limited Warranty. This warranty does not affect your statutory rights.

Texas Instruments Incorporated 12500 TI Blvd.

Dallas, TX 75243

TI-NspireTM Python プログラミングガイドブック

| 2021年12月24日       |                              | 第1刷 発行                                                                                                    |                  |
|-------------------|------------------------------|----------------------------------------------------------------------------------------------------|------------------|
| 編 集<br>発行者<br>発行所 | 株式会社 ナオコ<br>中澤房紀<br>株式会社 ナオコ | 〒160-0023 東京都新宿区西新宿3-9-2<br>イマス西新宿第一ビル5階<br>Tel:03-5309-2880 Fax:03-5309-2881<br>ホームページ www.naoco.com<br>$X - U$ ti-calc@naoco.com |                  |
|                   |                              | 落丁・乱丁本はお取り替えいたします。                                                                                                    | Printed in Japan |